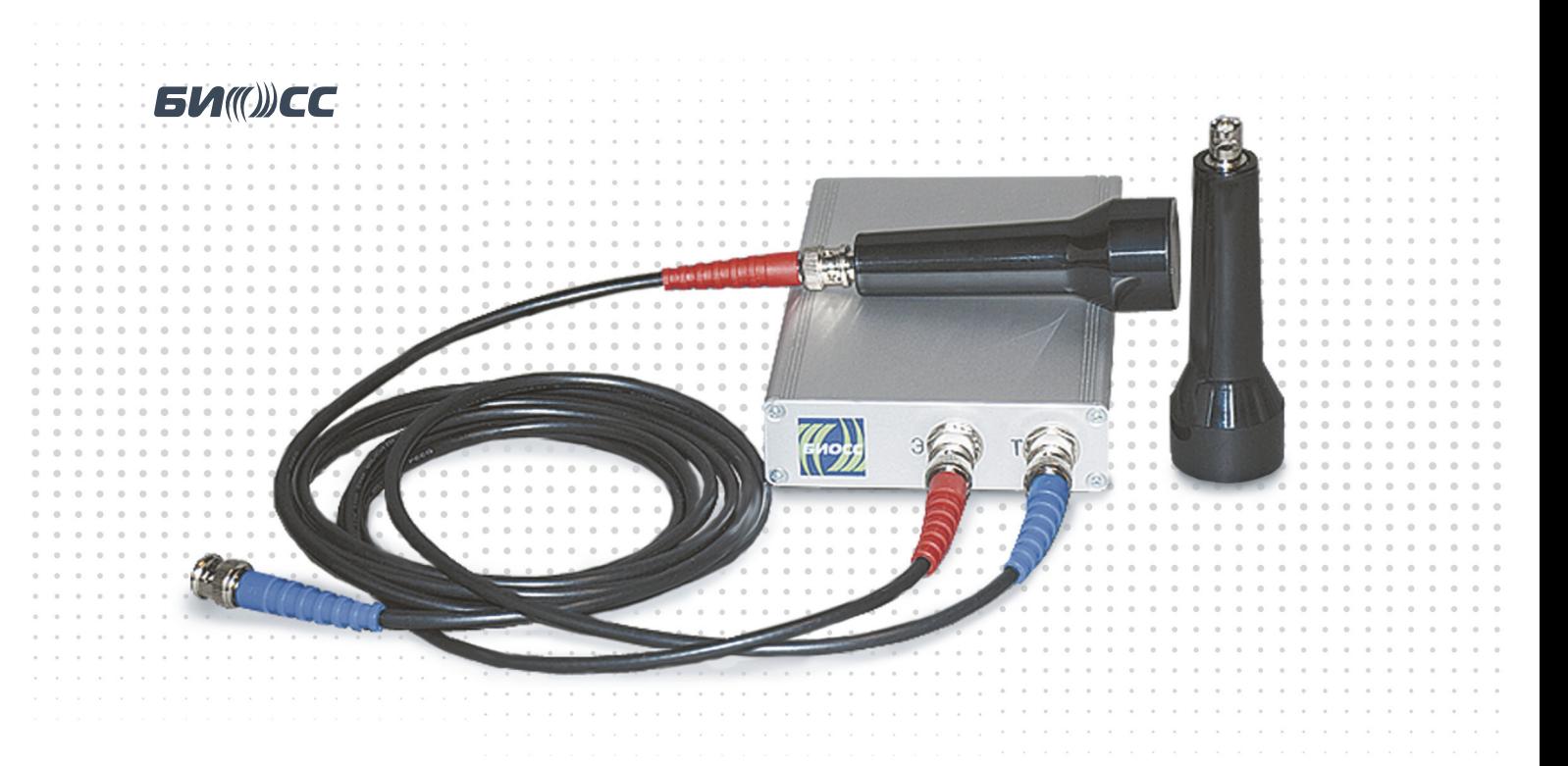

# ΑΗΓΜΟΔΜΗ-ΘΧΟ/Μ

## ВНЕШНИЙ

# **ЭХОЭНЦЕФАЛОГРАФИЧЕСКИЙ МОДУЛЬ**

## ПОДКЛЮЧАЕТСЯ К ЛЮБОМУ СОВРЕМЕННОМУ ПЕРСОНАЛЬНОМУ КОМПЬЮТЕРУ ПО USB

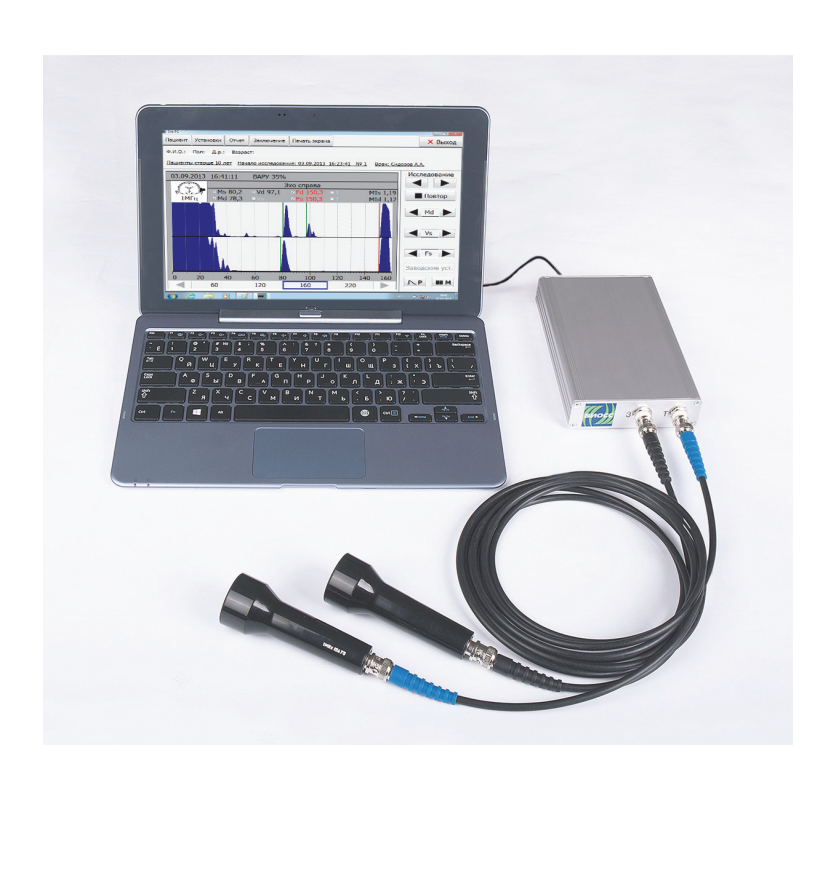

- Диагностика объемных образований головного мозга
- Оценка смещений срединных структур
- Диагностика изменений при черепно-мозговых травмах: кисты, ушиб мозга, интракраниальные гематомы и др.
- Дифференцирование геморрагической и ишемической природы инсульта
- Диагностика гемиатрофии мозга с помощью регистрации пульсограмм
- Оценка гипертензионногидроцефальных признаков
- Контроль эффективности дегидратационной терапии
- Выявление признаков отека и абсцесса головного мозга

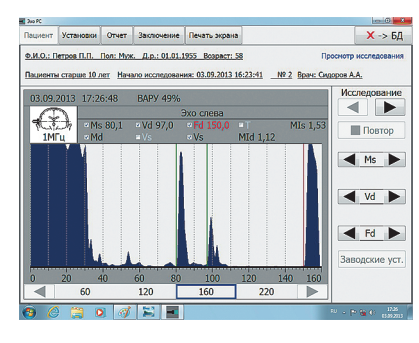

А – эхограмма слева

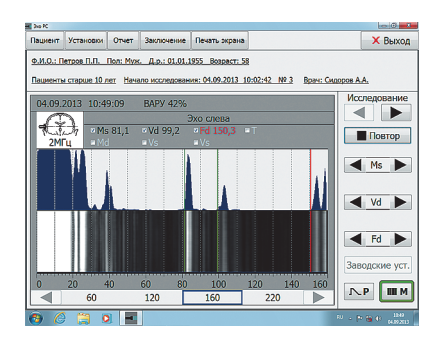

А + М – эхограмма и М-сканер

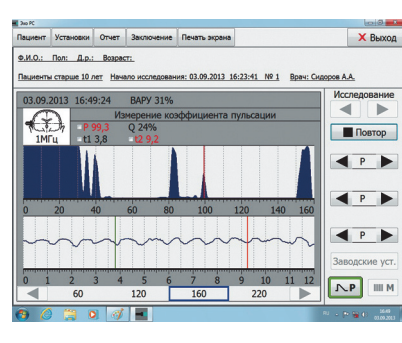

А + P – эхограмма и пульсограмма

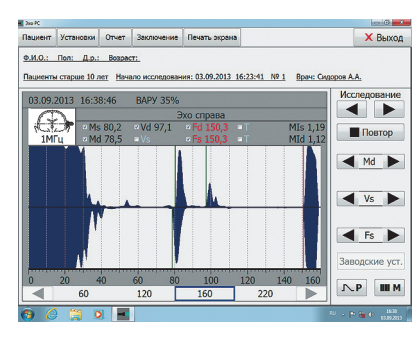

А + А – эхограмма справа и слева

#### $\geq$ **Ультразвуковые эхо-датчики**

#### $\cdot$  1 МГц $\cdot$  2 МГц

#### **Режимы работы**

 $\sim$   $\sim$   $\sim$   $\sim$   $\sim$ 

 $\sim$   $\sim$ 

 $\geq$ 

 $\geq$ 

 $\sim$ 

 $-1$   $-1$   $-1$   $-1$   $-1$ **Allen Adams** 

- А эхограмма справа/слева
- А + А эхограмма справа и слева
- А + Т эхограмма с меткой трансмиссии
- А + P эхограмма и пульсограмма
- Измерение ширины 3-го желудочка
- А + М эхограмма и М-сканер

#### **Технологии и особенности обследования**

- Сравнение результатов обследования правой и левой сторон
- Автоматическое формирование трансмиссионной метки
- Автоматический расчет индексов
- Расширенные возможности выявления пульсирующих структур
- Сценарии обследования

#### **Обработка результатов обследования**

- Встроенная база данных
- Сохранение списков пациентов, результатов обследования и эхограмм
- Сравнение результатов обследования из базы данных с текущими результатами
- Подготовка заключения на основе программируемых шаблонов
- Вывод результатов обследования и эхограмм на печать

#### **Автоматически рассчитываемые параметры**

- Расстояние до конечного комплекса
- Расстояние до М-эха
- Ширина 3-его желудочка
- Медиальный индекс
- Вентрикулярный индекс
- Среднеселлярный индекс
- Индекс мозгового плаща

**Диапазон измерений**

20 – 220 мм

**Масштаб глубины** 60/120/160/220 мм

#### **Разрешающая способность**

- не хуже 3,0 мм (с датчиком 1 МГц)
- не хуже 1,5 мм (с датчиком 2 МГц)

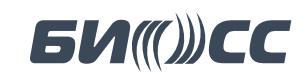

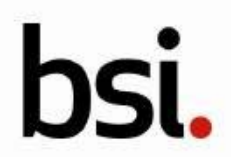

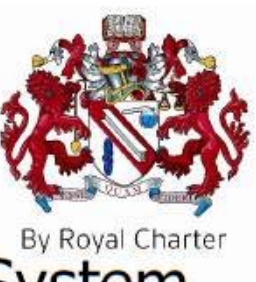

# EC Certificate - Full Quality Assurance System

Directive 93/42/EEC on Medical Devices, Annex II excluding Section 4

No. **Issued To:**  CE 615830 AO NPF «BIOSS» Sosnovaya Alleya 6a, building 1 124489 Moscow, Zelenograd **Russian Federation** 

In respect of:

Design, development and manufacture of ultrasound devices, ultrasound probes and sterile proctoscopes.

Проектирование, разработка и производство ультразвуковых аппаратов, ультразвуковых датчиков и стерильных проктоскопов.

on the basis of our examination of the quality assurance system under the requirements of Council Directive 93/42/EEC, Annex II excluding section 4. The quality assurance system meets the requirements of the directive. For the placing on the market of class III products an Annex II section 4 certificate is required.

For and on behalf of BSI, a Notified Body for the above Directive (Notified Body Number 2797):

Gary C Stade

Gary E Slack, Senior Vice President Medical Devices

First Issued: 2016-06-27

Date: 2019-08-01

Expiry Date: 2024-05-26

...making excellence a habit." Page 1 of 2

Validity of this certificate is conditional on the quality system being maintained to the requirements of the Directive as demonstrated through the required surveillance activities of the Notified Body. This approval excludes all products designed and/or manufactured by a third party on behalf of the company named on this certificate, unless specifically agreed with BSI.

This certificate was issued electronically and is bound by the conditions of the contract.

Information and Contact: BSI, Say Building, John M. Keynesplein 9, 1066 EP Amsterdam, The Netherlands Tel: + 31 20 346 0780 BSI Group The Netherlands B.V. registered in The Netherlands under 33264284. A member of BSI Group of Companies.

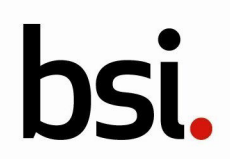

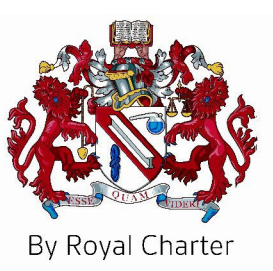

# Certificate of Registration

## QUALITY MANAGEMENT SYSTEM - ISO 13485:2016

This is to certify that: AO NPF «BIOSS»

Sosnovaya Alleya 6a, building 1 124489 Moscow, Zelenograd Russian Federation

Holds Certificate Number: **MD 615829**

and operates a Quality Management System which complies with the requirements of ISO 13485:2016 for the following scope:

Development, manufacture, service and distribution of ultrasound devices and accessories.

Разработка, производство, сервисное обслуживание и продажа ультразвуковых аппаратов и аксессуаров.

ary

For and on behalf of BSI:

Gary E Slack, Senior Vice President - Medical Devices

Original Registration Date: 2016-06-23 Effective Date: 2020-08-28 Latest Revision Date: 2021-02-16 Expiry Date: 2023-08-27

Page: 1 of 1

... making excellence a habit."

This certificate was issued electronically and remains the property of BSI and is bound by the conditions of contract. An electronic certificate can be authenticated **[online](https://pgplus.bsigroup.com/CertificateValidation/CertificateValidator.aspx?CertificateNumber=MD+615829&ReIssueDate=16%2f02%2f2021&Template=uk)**. Printed copies can be validated at www.bsigroup.com/ClientDirectory

Information and Contact: BSI, Kitemark Court, Davy Avenue, Knowlhill, Milton Keynes MK5 8PP. Tel: + 44 345 080 9000 BSI Assurance UK Limited, registered in England under number 7805321 at 389 Chiswick High Road, London W4 4AL, UK. A Member of the BSI Group of Companies.

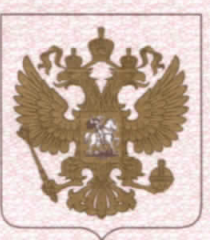

ФЕДЕРАЛЬНАЯ СЛУЖБА ПО НАДЗОРУ В СФЕРЕ ЗДРАВООХРАНЕНИЯ (POC3APABHAA3OP)

## РЕГИСТРАЦИОННОЕ УДОСТОВЕРЕНИЕ НА МЕДИЦИНСКОЕ ИЗДЕЛИЕ № ФСР 2009/04758

от 06 мая 2015 года

На медицинское изделие

Анализатор компьютерный эхо-сигналов срединных структур головного мозга «Ангиодин-Эхо» по ТУ 9442-002-17201375-2002

Настоящее регистрационное удостоверение выдано Акционерное общество "Научно-производственная фирма "БИОСС" (АО "НПФ "БИОСС"), Россия, 124489, Москва, г. Зеленоград, Сосновая аллея д. 6А, стр. 1

Производитель

Акционерное общество "Научно-производственная фирма "БИОСС" (АО "НПФ "БИОСС"), Россия, 124489, Москва, г. Зеленоград, Сосновая аллея д. 6А, стр. 1

Место производства медицинского изделия 124489, Москва, г.Зеленоград, Сосновая аллея, д. 6А, стр.1, 2 этаж

Номер регистрационного досье № РД-6907/11023 от 21.04.2015

Вид медицинского изделия 156350

Класс потенциального риска применения медицинского изделия 2а

Код Общероссийского классификатора продукции для медицинского изделия 94 4280

Настоящее регистрационное удостоверение имеет приложение на 2 листах

приказом Росздравнадзора от 06 мая 2015 года № 3032 допущено к обращению на территорий Российской Федерации.

Врио руководителя Федеральной службы б по надзору в сфере здравоохранения

М.А. Мурашко

0011942

ФЕДЕРАЛЬНАЯ СЛУЖБА ПО НАДЗОРУ В СФЕРЕ ЗДРАВООХРАНЕНИЯ (РОСЗДРАВНАДЗОР)

## **ПРИЛОЖЕНИЕ**

# К РЕГИСТРАЦИОННОМУ УДОСТОВЕРЕНИЮ НА МЕДИЦИНСКОЕ ИЗДЕЛИЕ

от 06 мая 2015 года

№ ФСР 2009/04758

Лист 1

На медицинское изделие

Анализатор компьютерный эхо-сигналов срединных структур головного мозга «Ангиодин-Эхо» по ТУ 9442-002-17201375-2002 в следующих исполнениях: 1. Исполнение "Ангиодин-Эхо/Б":

Электронный блок АНГИОДИН-Эхо/Б (производства ЗАО "НПФ "БИОСС", Россия) с принадлежностями:

1.1 Ультразвуковой зонд 1 МГц (производства ЗАО "НПФ "БИОСС", Россия, или фирмы Medizintechnik Basler AG, Швейцария).

1.2 Ультразвуковой зонд 2 МГц (производства ЗАО "НПФ "БИОСС", Россия, или фирмы Medizintechnik Basler AG, Швейцария).

1.3 Ультразвуковой зонд 3 МГц (производства ЗАО "НПФ "БИОСС", Россия, или фирмы Medizintechnik Basler AG, Швейцария).

1.4 Ультразвуковой зонд 10 МГц (производства ЗАО "НПФ "БИОСС", Россия, или фирмы Medizintechnik Basler AG, Швейцария.)

2. Исполнение "Ангиодин-Эхо/М":

Электронный блок АНГИОДИН-Эхо/М (производства ЗАО "НПФ "БИОСС", Россия) с принадлежностями:

2.1 Ультразвуковой зонд 1 МГц (производства ЗАО "НПФ "БИОСС", Россия, или фирмы Medizintechnik Basler AG, Швейцария).

2.2 Ультразвуковой зонд 2 МГц (производства ЗАО "НПФ "БИОСС", Россия, или фирмы Medizintechnik Basler AG, Швейцария).

2.3 Ультразвуковой зонд 3 МГц (производства ЗАО "НПФ "БИОСС", Россия, или фирмы Medizintechnik Basler AG, Швейцария).

2.4 Ультразвуковой зонд 10 МГц (производства ЗАО "НПФ "БИОСС", Россия, или фирмы Medizintechnik Basler AG, Швейцария).

3. Исполнение "Ангиодин-Эхо/У":

Электронный блок АНГИОДИН-Эхо/У (производства ЗАО "НПФ "БИОСС", Россия, или фирмы Iftest AG, Швейцария) с принадлежностями:

3.1 Ультразвуковой зонд 1 МГц (производства ЗАО "НПФ "БИОСС", Россия, или фирмы Medizintechnik Basler AG, Швейцария).

3.2 Ультразвуковой зонд 2 МГц (производства ЗАО "НПФ "БИОСС", Россия, или фирмы Medizintechnik Basler AG, Швейцария)

3.3 Ультразвуковой зонд 3 МГц (производства ЗАС: "NПФ "БИОСС", Россия, или фирмы Medizintechnik Basler AG, Швенцария).

3.4 Ультразвуковой зонд 10 МГц (производства ЗАО "НПФ БИОСС", Россия, или фирмы Medizintechnik Basler AG, Цвейцария)

Врио руководителя Федеральной службы по надзору в сфере здравоохранения

М.А. Мурашко

0010612

ФЕДЕРАЛЬНАЯ СЛУЖБА ПО НАДЗОРУ В СФЕРЕ ЗДРАВООХРАНЕНИЯ (POC3APABHAA3OP)

# **ПРИЛОЖЕНИЕ** К РЕГИСТРАЦИОННОМУ УДОСТОВЕРЕНИЮ НА МЕДИЦИНСКОЕ ИЗДЕЛИЕ

от 06 мая 2015 года

№ ФСР 2009/04758

Лист 2

4. Исполнение "Ангиодин-Эхо/П":

Электронный блок АНГИОДИН-Эхо/П (производства ЗАО "НПФ "БИОСС", Россия, или фирмы Iftest AG, Швейцария) с принадлежностями:

4.1 Ультразвуковой зонд 1 МГц (производства ЗАО "НПФ "БИОСС", Россия, или фирмы Medizintechnik Basler AG, Швейцария).

4.2 Ультразвуковой зонд 2 МГц (производства ЗАО "НПФ "БИОСС", Россия, или фирмы Medizintechnik Basler AG, Швейцария).

4.3 Ультразвуковой зонд 3 МГц (производства ЗАО "НПФ "БИОСС", Россия, или фирмы Medizintechnik Basler AG, Швейцария).

4.4 Ультразвуковой зонд 10 МГц (производства ЗАО "НПФ "БИОСС", Россия, или фирмы Medizintechnik Basler AG, Швейцария).

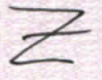

Врио руководителя Федеральной службы по надзору в сфере здравоохранения

**М.А. Мурашко** 

0010613

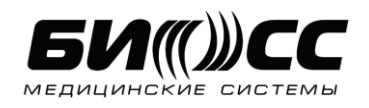

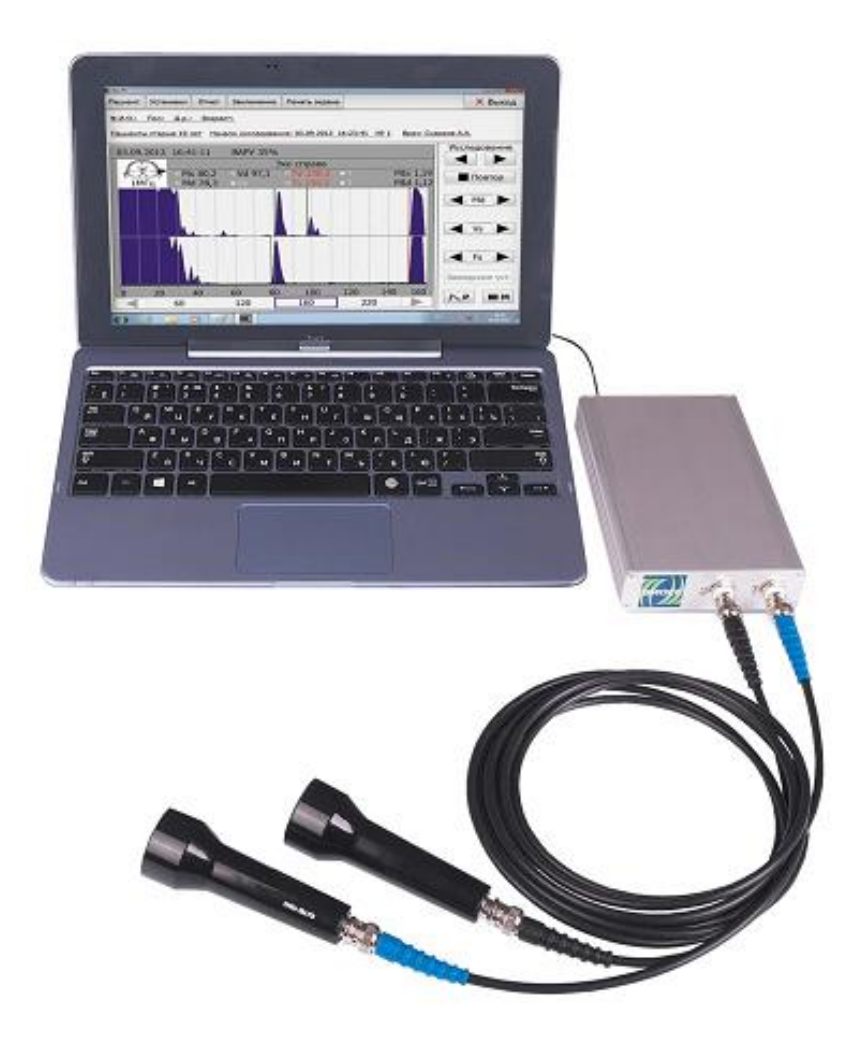

## Анализатор компьютерный эхо-сигналов срединных структур головного мозга «АНГИОДИН»-ЭХО/М»

РУКОВОДСТВО ПО ЭКСПЛУАТАЦИИ (МДИО 3.990.000.000 РЭ)

### ВАЖНО!

Внимательно прочитайте настоящее руководство перед началом эксплуатации прибора. После прочтения храните данное руководство в легко доступном месте.

## Содержание

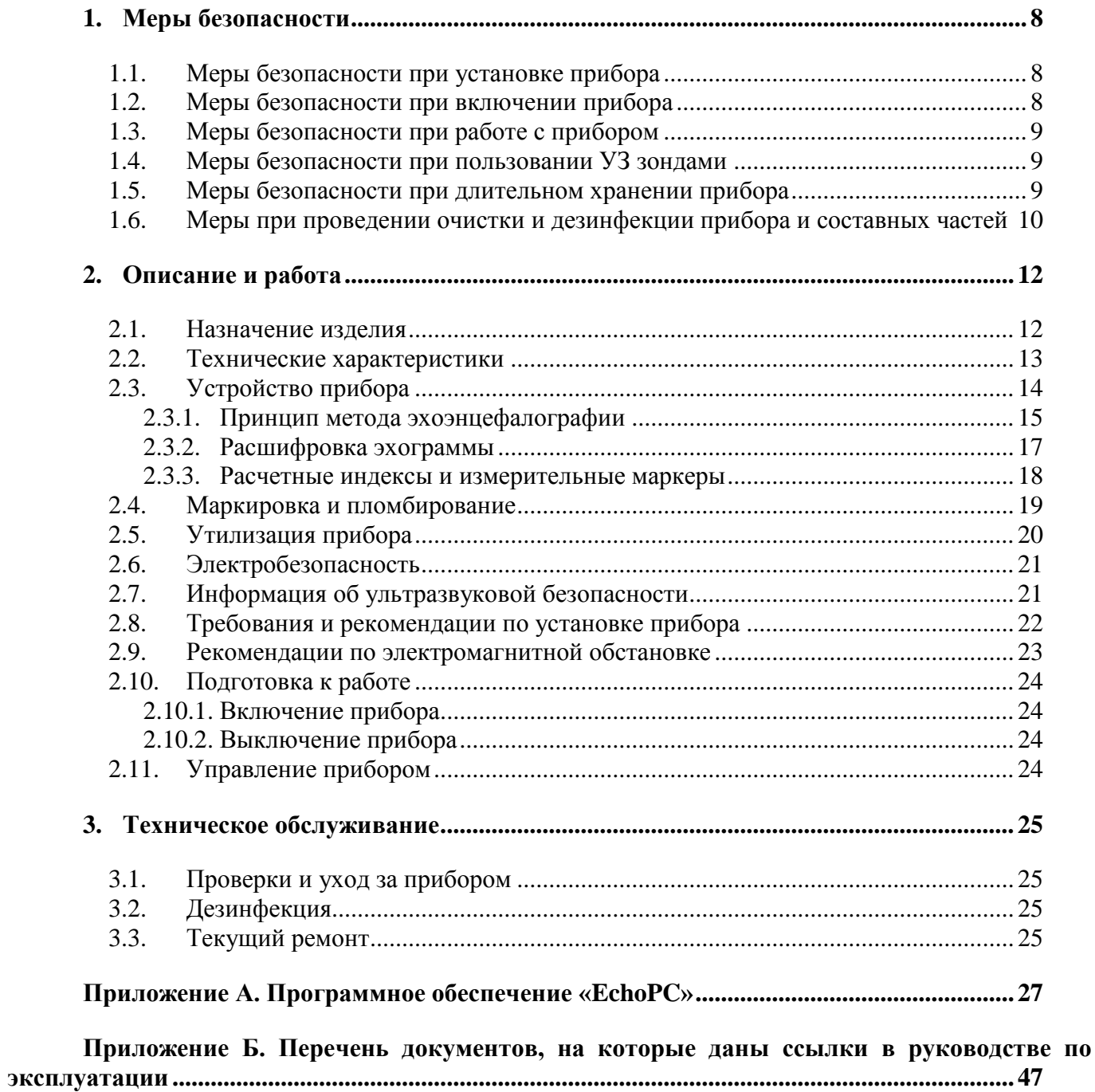

Настоящее руководство по эксплуатации (РЭ) содержит сведения, необходимые для использования по назначению анализатора компьютерного эхо-сигналов срединных структур головного мозга «Ангиодин» -ЭХО/М» ТУ 9442-002-17201375-2002 (далее – прибор).

Настоящее РЭ содержит описание устройства, конструкции и технических характеристик прибора, принципа работы и правил эксплуатации, его технического обслуживания, транспортирования и хранения, а также мер безопасности при работе с прибором.

Перед началом использования прибора обязательно прочтите и в дальнейшем соблюдайте приведённые ниже меры безопасности.

Соблюдение мер безопасности при подготовке прибора к работе и эксплуатации позволят исключить нанесение вреда жизни и здоровью людей, находящихся в контакте с прибором или повреждению его компонентов.

К работе с прибором допускаются врачи, подробно изучившие руководство по эксплуатации.

Предупреждающие знаки используются в данном руководстве для усиления внимания к изложенной информации.

В зависимости от уровня меры безопасности, предупреждающий знак сопровождается идентифицирующей надписью:

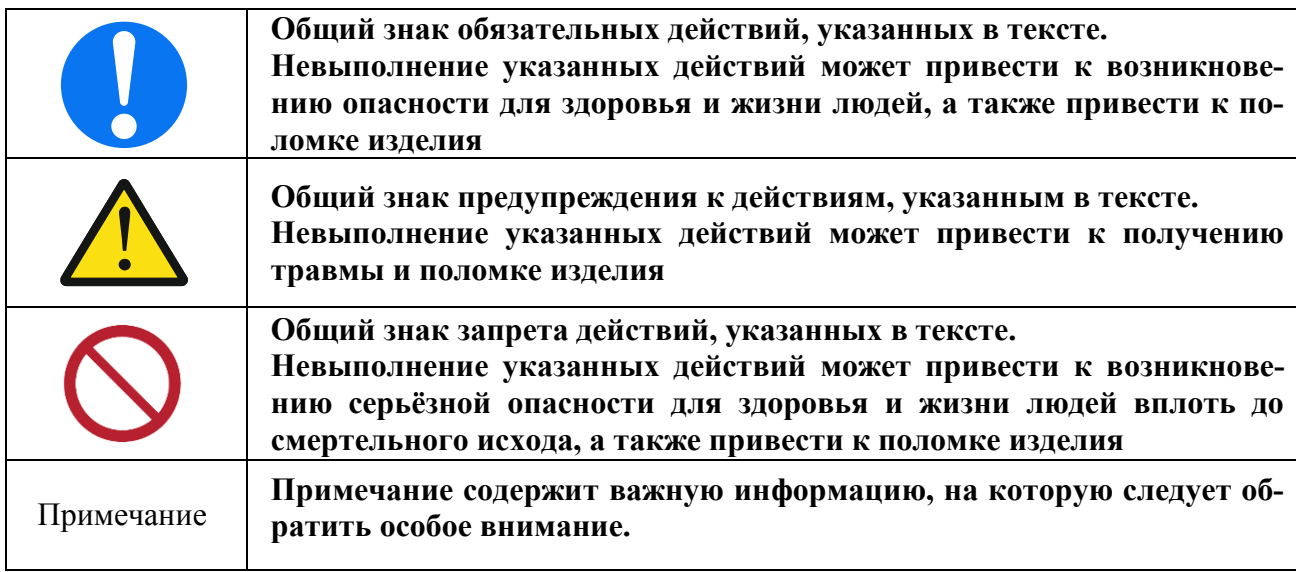

АО «НПФ «БИОСС» оставляет за собой право вносить изменения в настоящее руководство для улучшения эксплуатационной пригодности прибора.

Внимательно прочитайте следующую информацию о мерах предосторожности и безопасной эксплуатации прибора «Ангиодин-Эхо/М»:

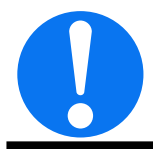

- Приступайте к началу работы с прибором только после того, как Вы внимательно прочли и полностью поняли содержание этого руководства, особенно важные рекомендации по мерам безопасности.
- Производитель гарантирует безопасность и надежность прибора только в том случае, когда соблюдаются перечисленные ниже рекомендации по технике безопасности.
- С прибором должен работать только подготовленный медицинский персонал. При необходимости следует пройти обучение. Убедитесь, что посторонние лица не смогут использовать прибор.
- Во избежание нанесения вреда пациенту, используйте прибор только для предназначенных видов исследования.
- Перед подключением прибора к любому электрическому изделию (принтер, дополнительный прибор и т.д.) убедитесь, что получившаяся электрическая система соответствует по безопасности требованиям ГОСТ Р МЭК 60601-1.
- Пользователь несет ответственность за соответствие прибора и подключенных к нему периферийных устройств и принадлежностей требованиям стандартов ГОСТ Р МЭК 60601-1 по безопасности изделий медицинской техники и медицинских систем.
- Медицинскую электрическую систему, образованную подключением «Ангиодин-Эхо/М» к несертифицированному компьютерному оборудованию необходимо подключать к питающей сети только через дополнительный разделительный трансформатор, сертифицированный по стандарту ГОСТ Р МЭК 60601-1.
- Ультразвуковое исследование должно выполняться только при необходимости и занимать минимально необходимое время.
- Пользователь обязан ознакомиться с требованиями техники безопасности и избегать возникновения ситуаций, угрожающих пациенту, персоналу или оборудованию.
- Во избежание поражения электрическим током все процедуры проверки и технического осмотра проводите только при выключенном и обесточенном приборе.
- В случае обнаружения любых повреждений или неисправностей, не включая прибор, обратитесь в сервисную службу.
- Не допускайте падения компонентов прибора или сильных ударов по ним.
- Если из компонентов прибора идёт дым, ощущается посторонний запах или прибор работает неправильно, немедленно прекратите работу с прибором и отключите его от источника внешнего питания.
- Не допускайте контакта электронного блока прибора с водой или другими жидкостями.
- В случае попадания жидкости внутрь электронного блока немедленно прекратите работу с ним и отключите от источника внешнего питания.

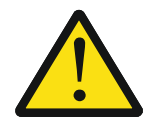

- Работать с прибором разрешается только квалифицированным специалистам.
- В случае несанкционированного вскрытия корпуса работоспособность не гарантиру- $\equiv$ ется, претензии не принимаются.
- Перед началом работы с прибором обязательно внимательно прочитайте все предупреждения по технике безопасности.
- Используйте прибор только в тех целях, которые описаны в данном руководстве.
- Несанкционированные изготовителем изменения или модификация прибора, его программного обеспечения могут вызвать изменение технических характеристик, которые, в свою очередь, могут привести к искажению диагностической информации и уменьшению безопасности прибора.
- Чтобы избежать воздействия статического электричества, каждый месяц вытирайте  $\equiv$ прибор мягкой тканью, смоченной антистатическим веществом.
- Всегда держите корпус прибора и принадлежности в чистоте. При очистке поверхностей корпуса, зондов и кабелей не используйте растворители и активные химические растворы!
- Использование принадлежностей, преобразователей и кабелей, кроме перечисленных в данном руководстве, может привести к увеличенной помехоэмиссии или уменьшенной помехоустойчивости прибора.
- Если компоненты прибора упали, или каким-либо другим образом повреждены, во избежание опасности получения травмы не дотрагивайтесь до ставших доступными внутренних деталей.
- Для защиты зондов от повреждения и преждевременного износа, соблюдайте следующие рекомендации:
	- не сгибайте и не скручивайте кабели зондов;
	- не роняйте и не подвергайте зонды ударам.

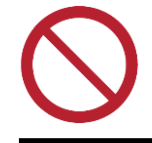

- Запрещается вскрывать, модифицировать или нагревать корпус электронного блока.
- Запрещается подключать к электронному блоку зонды и кабели, не входящие в комплект поставки и не описанные в данном руководстве. Это может привести к нарушению требований безопасности, ухудшению качества работы и повреждению прибора.
- Запрещается применять маслосодержащие вещества для очистки и дезинфекции компонентов прибора.
- Запрещается использовать поврежденные зонды, т.к. это может вызвать травмы или увеличить риск инфицирования.
- Запрещается использовать прибор в присутствии горючей смеси анестетика с воздухом или кислородом.
- Запрещается включать прибор, если он расположен близко к легко воспламеняющимся и взрывчатым веществам.
- Не используйте вблизи прибора устройства, которые излучают радиочастотные сигналы, например, сотовые телефоны, приемопередатчики, мобильные радиопередатчики и прочее. Использование этих устройств может привести к изменению технических характеристик прибора и сбоям в функционировании. Выключайте эти устройства, когда они находятся вблизи прибора.
- Не используйте растворители, спирт и абразивные чистящие средства.
- Не пытайтесь самостоятельно ремонтировать прибор. При необходимости ремонта обращайтесь в сервисную службу фирмы-производителя или к авторизованному дилеру.

## **1. Меры безопасности**

<span id="page-14-0"></span>В этом разделе описываются основные меры безопасности, которые должны выполняться при работе пользователя с прибором. Эта информация касается, прежде всего, безопасности:

- ПАЦИЕНТА;
- ПОЛЬЗОВАТЕЛЯ;
- ОБОРУДОВАНИЯ.

Производитель гарантирует безопасность и надежность прибора только при условии соблюдения перечисленных ниже рекомендаций по мерам безопасности.

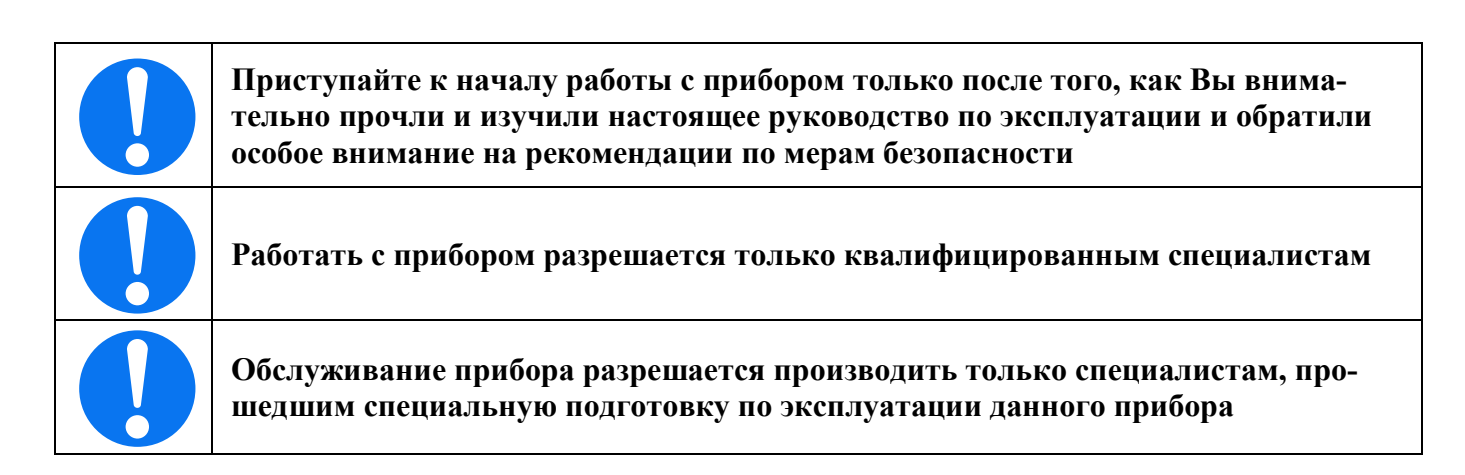

#### **1.1. Меры безопасности при установке прибора**

<span id="page-14-1"></span>При установке прибора соблюдать следующие меры безопасности:

- прибор должен устанавливаться только в медицинском помещении;
- при распаковке компонентов прибора не применяйте колющих и режущих предметов;

 при перемещении прибора из холодного помещения в теплое рекомендуется включать только через несколько часов после того, как температура прибора установится равной температуре помещения и высохнет конденсат;

прибор не должен подвергаться воздействию водяных брызг;

 прибор должен быть установлен в помещении, где отсутствует неблагоприятное влияние таких факторов как: чрезмерное давление, присутствие солей и серы в воздухе, высокая температура и влажность, пыль и прямой солнечный свет;

не подвергайте прибор вибрации и ударам;

 прибор не должен устанавливаться в месте, где хранятся химические вещества, или присутствуют вредные газы;

 удостоверьтесь, что напряжение электропитания и частота электросети соответствуют указанным в настоящем руководстве по эксплуатации.

#### <span id="page-14-2"></span>**1.2. Меры безопасности при включении прибора**

Каждый раз перед включением прибора проверяйте прибор и его составные части на наличие механических дефектов:

- сетевой кабель 220 В персонального компьтера;
- корпус, кабель и разъем УЗ зонда;
- корпус, кабель и разъем ножного переключателя;
- корпус электронного блока.

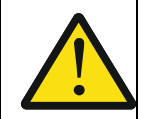

В случае обнаружения любых повреждений или неисправностей, не включая прибора, обратитесь в инженерную службу медицинского сервисную службу предприятия-изготовителя.

#### <span id="page-15-0"></span> $1.3.$ Меры безопасности при работе с прибором

При работе с прибором соблюдать следующие меры безопасности:

- тщательно изучите состав прибора и данное руководство;
- следите за тем, чтобы пациент находился в полной безопасности. Позаботьтесь о том, чтобы пациент не прикасался к оборудованию, не обеспечивающему надлежащий уровень безопасности, соответствующий требованиям стандарта ГОСТ Р МЭК 60601-1:
- избегайте работать с жидкостями вблизи прибора;
- содержите прибор и принадлежности чистыми;
- обязательно перед началом исследования предварительно полностью зарядите прибор до выключения индикации заряда (переключение жёлтого цвета на зелёный);
- если возникла неисправность, выключите прибор и свяжитесь с сервисной службой предприятия-производителя.

#### <span id="page-15-1"></span> $1.4.$ Меры безопасности при пользовании УЗ зондами

При пользовании УЗ зондами соблюдать следующие меры безопасности:

- не подвергайте УЗ зонды ударам, падениям и другим механическим воздействиям;
- не погружайте УЗ зонд в жидкость;
- не сгибайте чрезмерно соединительные кабели УЗ зондов;
- не подвергайте УЗ зонды, соединительные кабели и разъемы воздействию агрессивных жидкостей;
- используйте только специальные контактные гели для ультразвуковых обследований

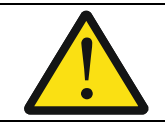

Применение маслосодержащих и спиртосодержащих веществ запрещено

<span id="page-15-2"></span>Несоблюдение этих требований может вызвать отказ УЗ зонда и прекращение гарантии изготовителя

#### Меры безопасности при длительном хранении прибора  $1.5.$

При помещении прибора на длительное хранение соблюдать следующие меры безопасно-CTH:

- при помещении прибора на длительное хранение проведите полную зарядку встроенной аккумуляторной батареи, а также отсоедините УЗ зонд и ножной переключатель:
- при длительном хранении прибора, во избежание ухудшения емкости встроенной аккумуляторной батареи, необходимо проводить полную зарядку прибора не реже 1 раза в 6 месяцев;
- прежде, чем поместить УЗ зонды на хранение, убедитесь в том, что они очищены и продезинфицированы;
- избегать хранения УЗ зонда при экстремальных температурах и при прямом попадании солнечных лучей;
- во избежание случайных повреждений хранить УЗ зонды отдельно от других составных частей и инструментов.

#### **1.6. Меры при проведении очистки и дезинфекции прибора и составных частей**

<span id="page-16-0"></span>Для проведения очистки протирайте прибор и составные части мягкой, чистой тканью, смоченной дистиллированной водой или теплой водой с мягким мылом. Затем высушите или оботрите мягкой и сухой тканью.

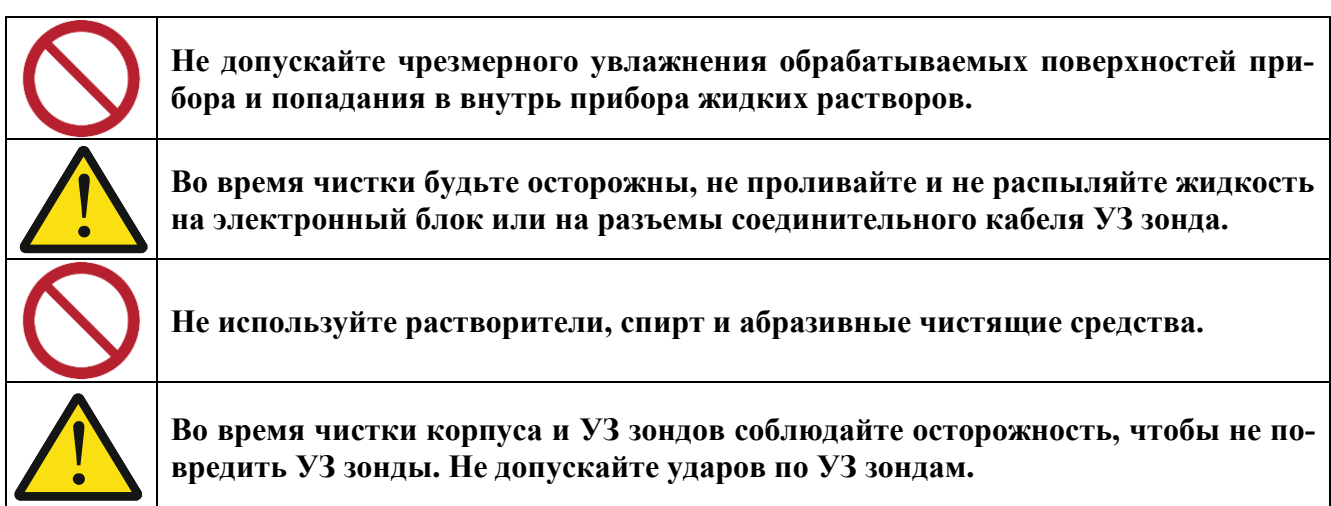

Перед тем, как начать процесс очистки и дезинфекции внимательно осмотрите электронный блок, УЗ зонды и ножной переключатель на наличие механических повреждений:

- трещины в корпусе внешнего источника питания ПК, электронного блока, УЗ зондов и ножного переключателя;
- порезы, трещины, выпуклости на материале линзы УЗ зондов;
- трещины или другие признаки повреждения разъемов УЗ зондов и ножного переключателя;
- изогнутые или сломанные контакты в разъемах УЗ зондов и ножного переключателя;
- признаки механического повреждения (порезы, истирания, изменение цвета и толщины) или наличие участков с изменённой жесткостью изоляции, кабеля 220 В, кабеля источника питания, кабеля УЗ зондов и ножного переключателя.

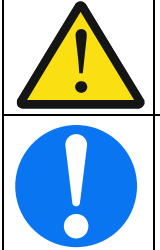

**Повреждение корпуса прибора и составных частей, а также изоляции кабеля могут ухудшить безопасность прибора! Выявленные повреждения немедленно необходимо устранить**

**Дезинфекцию УЗ зондов производить только после очистки УЗ зондов от загрязнений и остатков контактного геля!**

Для дезинфекции используйте дезинфицирующее вещество, предназначенное для применения к пластиковым медицинским инструментам. По вопросу концентрации, времени контакта, хранения и применения дезинфицирующего вещества нужно обращаться к инструкции изготовителя дезинфицирующего препарата.

Подробнее вопросы очистки и дезинфекции смотреть в п. 5.2.

 $\mathbf{r}$ 

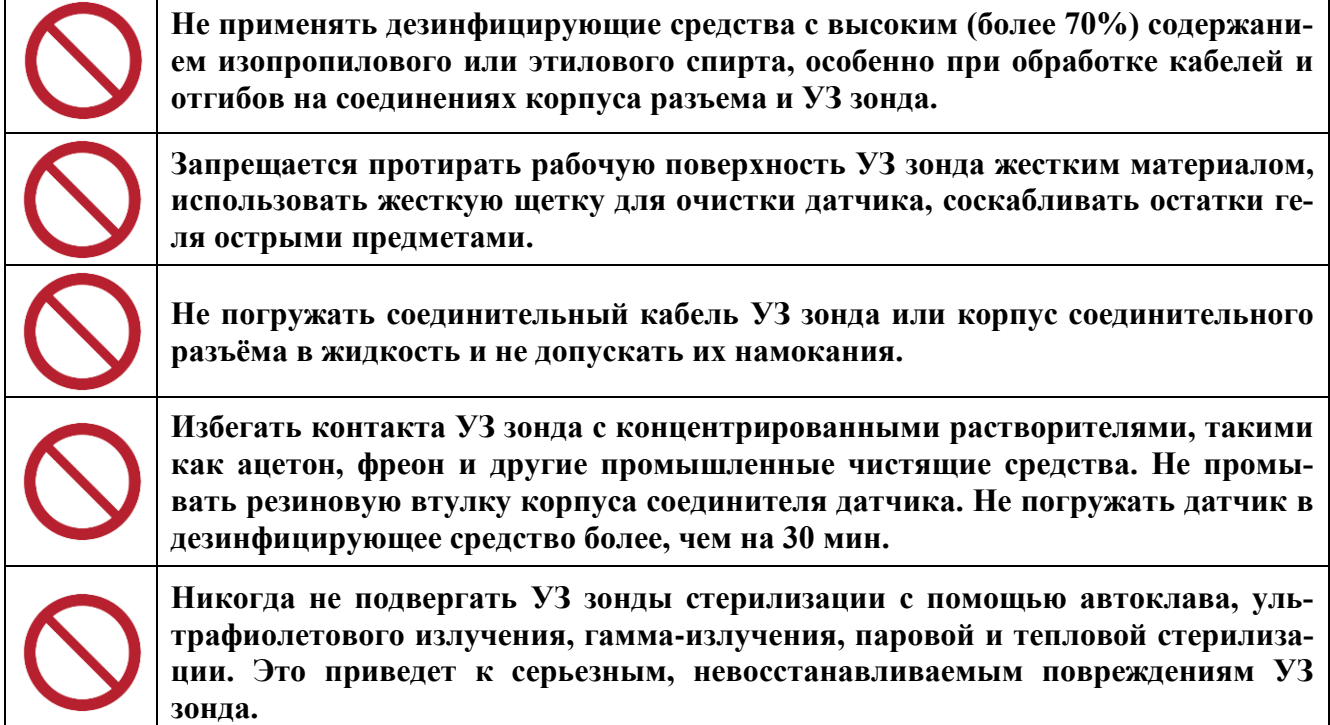

После завершения дезинфекции, удалите дезинфицирующее вещество с УЗ зонда, тщательно протрите УЗ зонд смоченной дистиллированной водой мягкой тканью, оботрите сухой мягкой тканью и высушите УЗ зонд.

# **2. Описание и работа**

#### <span id="page-18-0"></span>**2.1. Назначение изделия**

<span id="page-18-1"></span>Прибор предназначен для ультразвуковой диагностики заболеваний и травм головного мозга, для оценки состояния гайморовых и лобных пазух.

Прибор позволяет исследовать объемные образования мозга, определять наличие кисты, выявлять ушибы мозга при черепно-мозговой травме, дифференцировать геморрагический и ишемический инсульты.

Области применения: – нейрохирургические, неврологические и травматологические отделения лечебных учреждений, а также в отделения функциональной диагностики.

Прибор ориентирован на скрининг и обладает широкими функциональными и сервисными возможностями.

Прибор позволяет использовать ультразвуковые зонды с рабочими частотами 1 МГц, 2 МГц или 3 МГц.

Классификация прибора приведена в таблице 2.1. Таблица 2.1. Классификация прибора

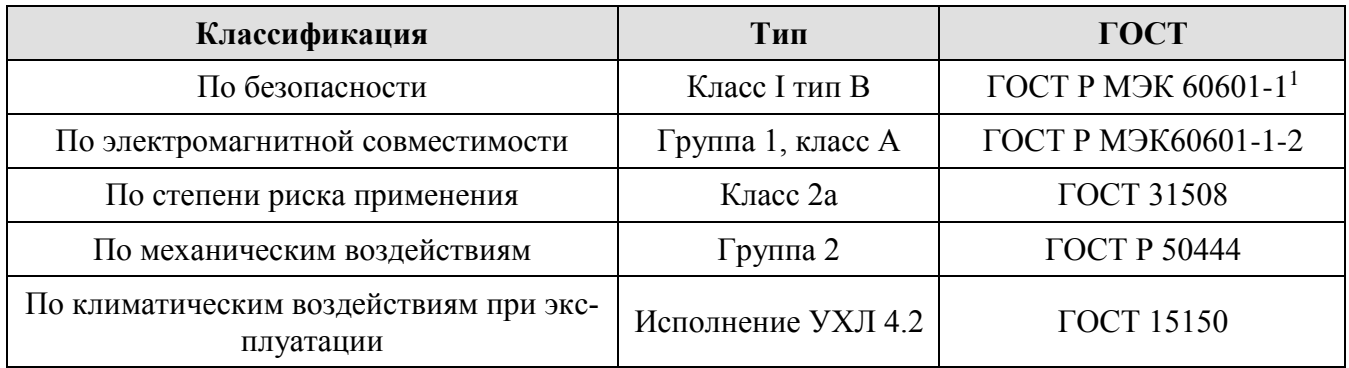

Условия эксплуатации, хранения и транспортирования прибора представлены в Таблицах  $2.2 - 2.3$ 

Таблица 2.2. Условия эксплуатации прибора

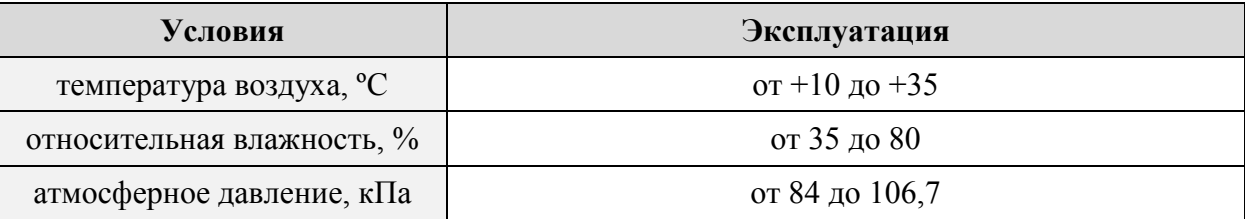

Условия хранения и транспортирования:

1

Таблица 2.3. Условия хранения и транспортирования прибора

| Условия                             | Хранение       | Транспортирование |
|-------------------------------------|----------------|-------------------|
| температура воздуха, <sup>o</sup> C | от +10 до +35  | от 0 до $+45$     |
| относительная влажность, %          | от 20 до 80    | от 10 до 95       |
| атмосферное давление, кПа           | от 84 до 106,7 | от 84 до 106,7    |

<sup>&</sup>lt;sup>1</sup> Перечень нормативных документов, на которые даны ссылки в настоящем руководстве, приведены в приложении Б.

Прибор обеспечивает (подробнее см. Приложение А Программное обеспечение EchoPC):

- автоматическое формирование трансмиссионной метки;

автоматизированный расчет медиального, вентрикулярного индексов, индекса мозгового плаща;

- автоматизированный расчет расстояний до конечного комплекса, до комплекса М-эхо;
- определение ширины третьего желудочка;
- определение коэффициента пульсации;
- запись и хранение информации об исследовании;
- печать результатов исследования.

#### **2.2. Технические характеристики**

<span id="page-19-0"></span>Прибор имеет следующие технические характеристики, представленные в Таблице 2.4. Таблица 2.4. Основные технические характеристики прибора.

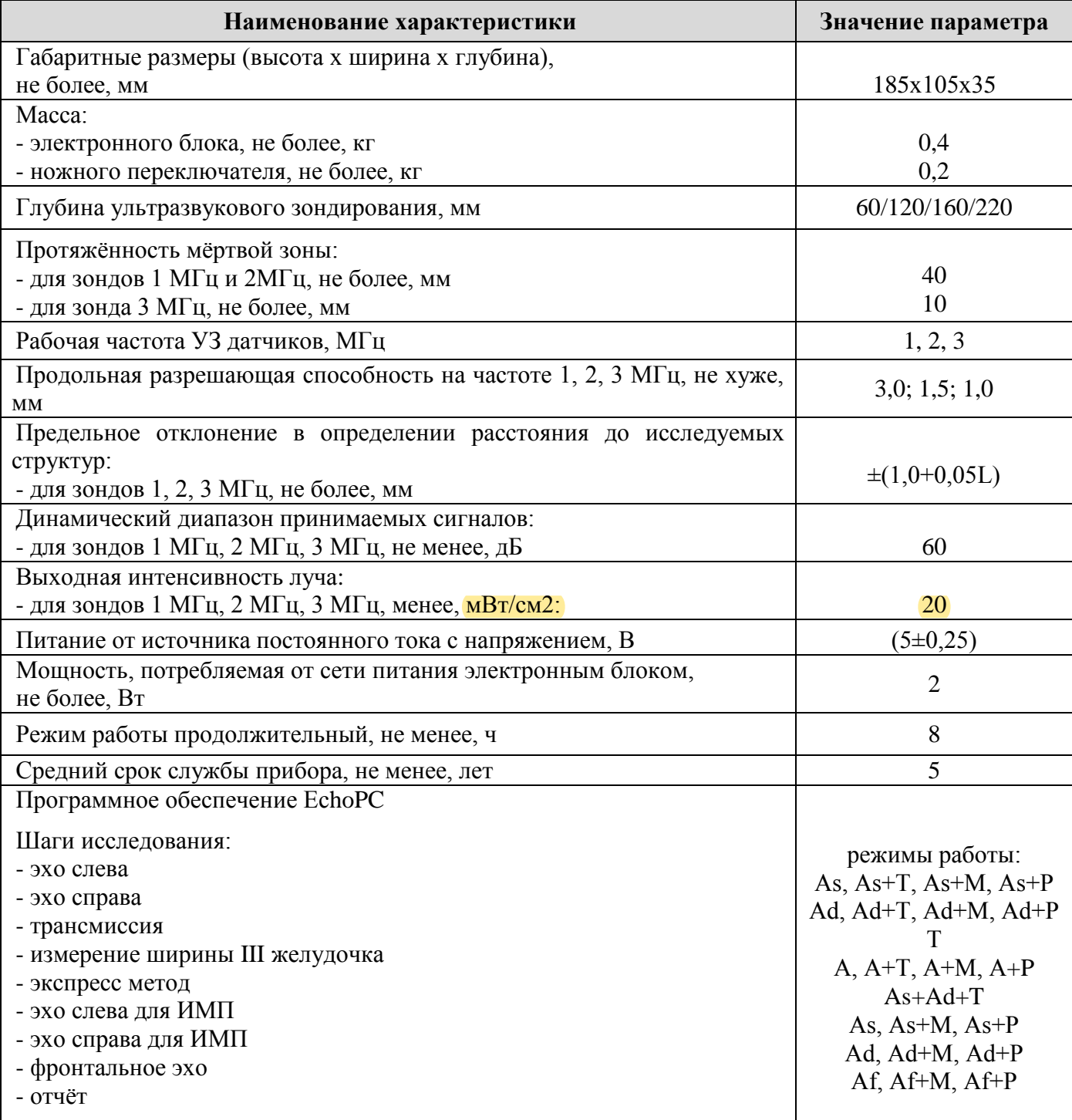

#### **2.3. Устройство прибора**

Основными составными частями прибора являются:

<span id="page-20-0"></span>- электронный модуль эхо-сигналов, присоединяемый к персональному компьютеру с помощью USB-кабеля;

- ультразвуковые зонды 1 МГц (2 шт.);

- соединительные кабели для зондов (2 шт.) ;

#### - ножная педаль;

Дополнительно, по желанию заказчика, в комплект поставки могут входить:

- сетевой развязывающий трансформатор;

- ультразвуковые зонды 2 МГц;

- ультразвуковые зонды 3 МГц (при наличии специального программного обеспечения для оценки состояния гайморовых и лобных пазух);

- персональный компьютер (в т.ч. монитор, **принтер**, клавиатура, «мышь»);

- приборный столик.

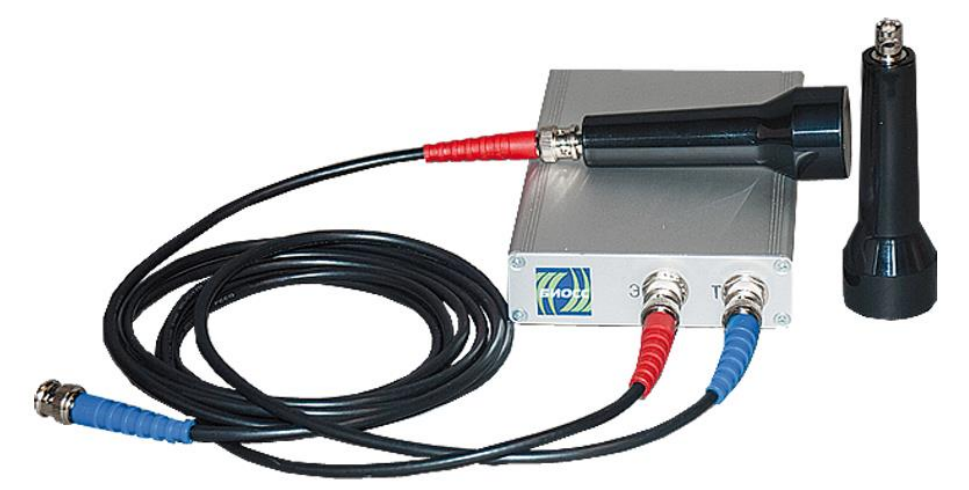

Рисунок 1– Вид прибора с подключенным УЗ зондом.

На передней панели (см. рисунок 2а) электронного модуля прибора расположены разъемы "Э" (эмиссия) и "Т" (трансмиссия) для подключения УЗ зондов.

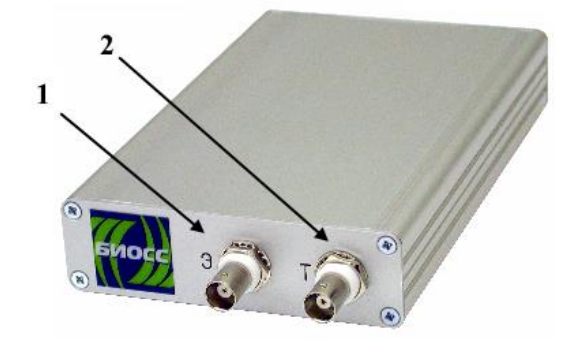

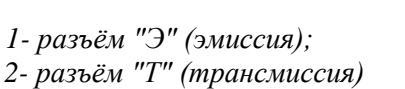

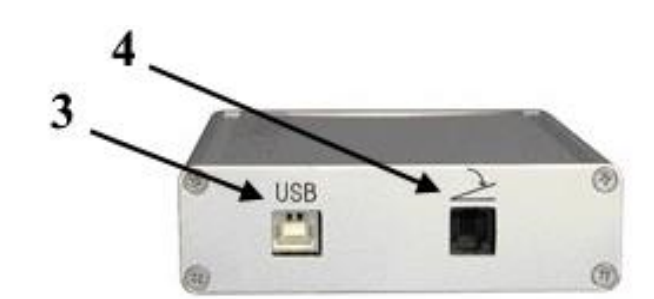

*3- разъём USB для подключения к персональному компьютеру; 4- разъём для подключения ножного переключателя.*

а) передняя панель

б) задняя панель

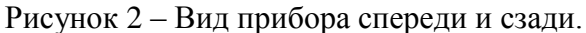

На задней панели (см. рисунок 2б) электронного модуля прибора расположены разъемы для подключения USB-кабеля и ножной педали.

#### 2.3.1. Принцип метода эхоэнцефалографии

<span id="page-21-0"></span>Метод эхоэнцефалографии является неинвазивным методом ультразвуковой диагностики, основаным на регистрации ультразвука, отражённого от границ внутричерепных образований и сред с различным акустическим сопротивлением.

Преломление или отражение ультразвуковой волны имеет место на границе сред, если скорости звука в средах не равны (C1 $\neq$ C2), а отношение скоростей будет определять углы падения и преломления  $C2/C1 = \sin\beta/\sin\alpha$ .

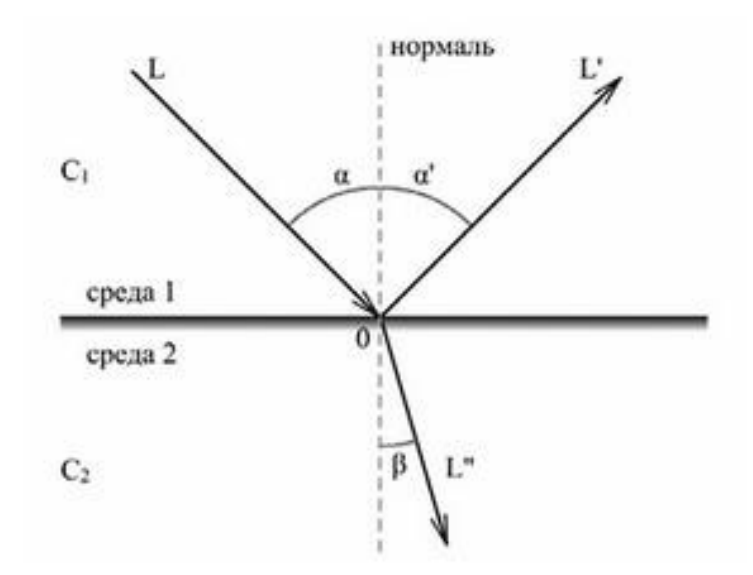

Соответствено степень преломления и отражения падающей волны во второй среде определяется соотношением акустических сопротивлений сред (акустическое сопротивление (Z) произведение плотности среды (р) на скорость распространения ультразвука в ней (С):

$$
Z = p^*C,
$$

$$
K_{\rm{orp}} = \left| \frac{Z_2 - Z_1}{Z_2 + Z_1} \right|
$$

Чем больше разница в акустических сопротивлениях сред, тем больше будет интенсивность отраженной волны.

Таким образом ультразвуковая волна отражается от границ мозговых сред, плотность которых отличается. Отражающими ультразвук структурами являются мягкие покровы и кости головы, мозговые оболочки, интерфазы: мозговое вещество - ликвор, ликвор- эпифиз, а также сосудистые сплетения и некоторые пограничные области серого и белого вещества.

Патологические объёмные образования (опухоли, абсцессы, гематомы и т.д) отличаются своей плотностью, что позволяет их распознать по косвенным признакам.

Впервые использовать ультразвук для изучения мозга предложил шведский нейрохирург Ларс Лексел. Им же в 1956 году были сформулированы и обоснованы нейроанатомические основы эхоэнцефалографического метода. Было введено понятие эхо средней линии (или М- $\overline{OXO}$ .

К образованиям средней линии, дающим чёткие отраженные сигналы, относят:

- прозрачную перегородку,
- III желудочек;
- эпифиз.

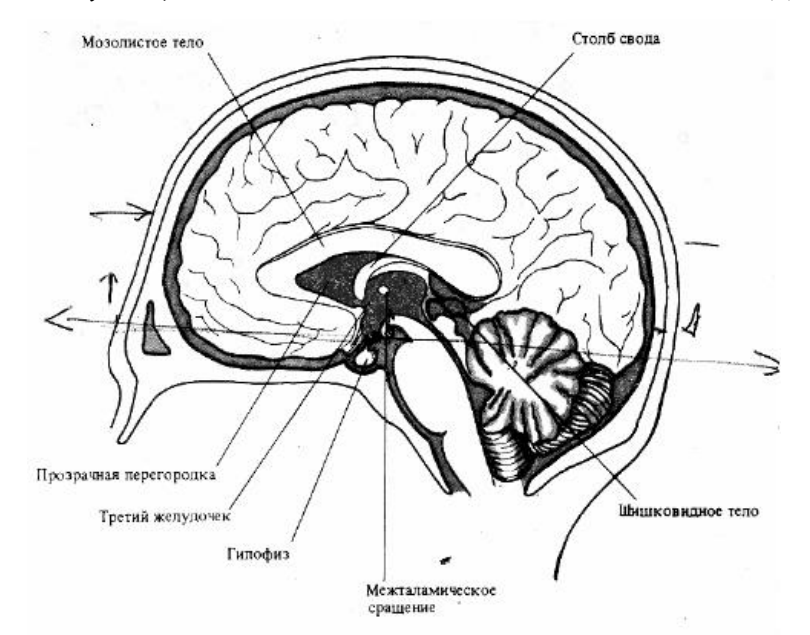

Рисунок 3 - Средние структуры головного мозга, дающие вклад в отраженный сигнал М-эхо.

Это позволило ряду авторов выделить следующие зоны для лоцирования:

- передняя М-ЭХО сигнал, отраженный от прозрачной перегородки;
- средняя М-ЭХО от III желудочка;
- задняя М-Эхо от эпифиза.

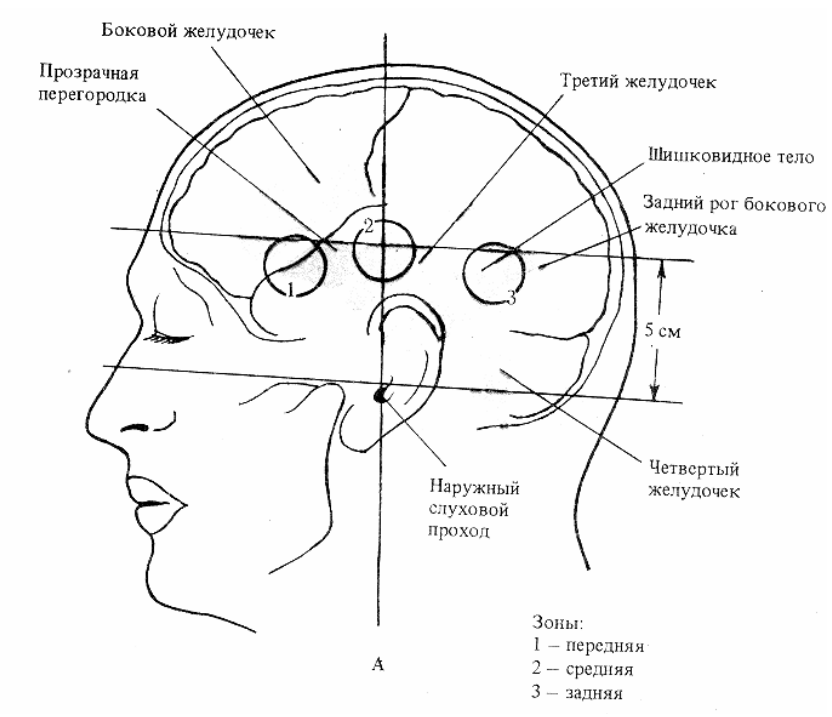

Рисунок 4 – Зоны лоцирования УЗ зондом

Сигнал от средних структур отличается:

- устойчивостью при изменении угла наклона датчика;
- доминированием над остальными эхо-сигналами;
- большей линейной протяженностью при перемещении зонда в передне-заднем направлении.

#### **2.3.2. Расшифровка эхограммы**

<span id="page-23-0"></span>При эхоэнцефалографии головного мозга обнаружение патологических структур (новообразования, абсцессы, гематомы, паразитарные кисты, нарушения кровообращения и др.) происходит косвенно, при помощи эхограммы, указывающей на возможность патологического образования в черепной полости.

Эхограмма обычно включает три основных сигнала, называемых комплексами:

- *Начальный комплекс* (НК) формируется слиянием генераторного импульса, подаваемого на УЗ зонд для его возбуждения, в совокупности с остаточными колебаниями пластинки пьезопреобразователя с эхо-сигналами от кожно-костных покровов головы, прилегающих непосредственно к ультразвуковому зонду.
- *Срединный комплекс* (СК) наиболее информативно значимый сигнал М-эхо. Он формируется в результате отражения от прозрачной перегородки, стенок третьего желудочка, эпифиза.
- *Конечный комплекс* (КК) формируется из эхосигналов от внутренней поверхности костей черепа, мягких тканей головы, границ раздела «голова — воздух»; наиболее постоянным является эхо-сигнал от внутренней поверхности костей черепа. Остальные элементы КК появляются лишь при полном прохождении ультразвука через кости черепа.

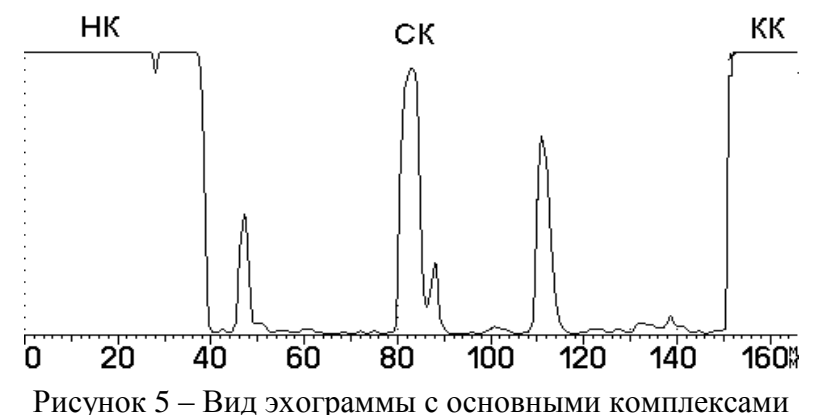

При анализе эхограмм врач дожен обращать внимание на слежующие моменты:

1. Положение комплекса М-эхо. При отклонениях до 1,5 мм результат исследования свидетельствует об отсутствии смещения срединных структур мозга, до 2 мм – о смещении в пределах допустимого, более 2 мм – требует контроля и наблюдения в динамике.

2. Расширение или расщепление М-сигнала от III желудочка может говорить о повышенном внутричерепном давлении.

3. Предел пульсации М-эха (Р) в норме должен достигать 10-30%. Превышение до 50- 70% может говорить о развитии у пациента гипертензионно-гидроцефального синдрома.

4. Между начальным комплексом и конечным сигналом М-эхо должно быть одинаковое количество более мелких сигналов, симметричных по амплитуде.

5. Среднеселлярный индекс должен равняться 3,9-4,1 или более. При его уменьшенном значении существует подозрение на повышенное внутричерепное давление.

Ниже на рисунке приведен пример эхограммы без смешения срединного комплекса и со смещением.

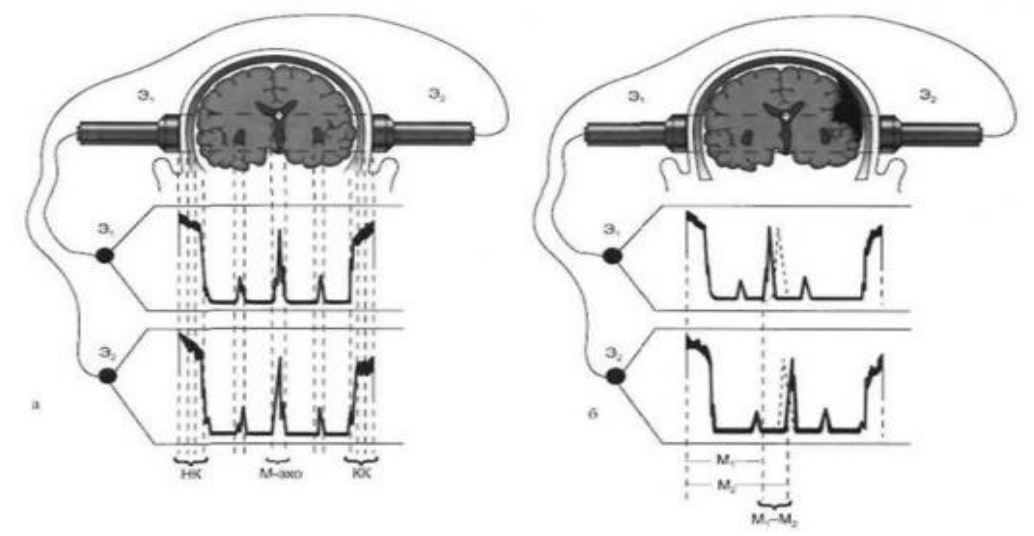

Рисунок 6 –Эхограмма без смещения и со смещением комплекса М-эхо (слева- норма, справа - патология)

#### **2.3.3. Расчетные индексы и измерительные маркеры**

<span id="page-24-0"></span>Для анализа эхограмм после её фиксации, на каждом шаге исследования, программа автоматически расставляет измерительные маркеры и расчитывает соответствующие индексы. Врач может корректировать положение измерительных маркеров.

Перечень доступных измерительных маркеров и соответствующих расчетных индексов в представлен ниже:

*Ms - расстояние до срединного комплекса слева;*

*Vd - расстояние до правого бокового желудочка;*

*Fd - расстояние до правого конечного комплекса;*

*Md - расстояние до срединного комплекса справа;*

*Vs - расстояние до левого желудочка;*

*Fs - расстояние до левого конечного комплекса;*

*MIs = (Fs + Ms)/ (Fs + Fd-Vs) - Медиальный индекс слева;*

*MId = (Fd + Md)/ (Fd + Fs-Vd) - Медиальный индекс справа;*

*T - трансмиссионная метка;*

*St - Ошибка измерения - ошибка установки датчиков при измерениях Ms в шаге «Эхо слева» и Md в шаге «Эхо справа», St = T - |Мd+ Мs| / 2;*

*Смещение - Смещение срединного комплекса, Смещение = |Мd - Мs| / 2;*

*L1 – маркер ближней стенки третьего желудочка;*

*L2 - маркер дальней стенки третьего желудочка;*

*D3 - Ширина третьего желудочка, D3 = L2 – L1;*

*VI - вентрикулярный индекс, VI = (Fs + Fd) / (2 х D3);*

*bMs - расстояние до срединного комплекса слева;*

*bVd - расстояние до нижнего рога правого желудочка;*

*bFd - расстояние до правого конечного комплекса;*

*BMIs - Индекс мозгового плаща слева, BMIs = (bFs - bMs) / (bFs - bVd);*

*bMd - расстояние до срединного комплекса справа;*

*bVs- расстояние до нижнего рога левого желудочка;*

*bFs - расстояние до левого конечного комплекса;*

*BMId - Индекс мозгового плаща справа, BMId = (bFd - bMd) / (bFd - bVs);*

*V3 – расстояние до третьего желудочка;*

*V4 - расстояние до четвертого желудочка;*

*Ff - расстояние до конечного комплекса;*

*R3 - Расстояние от конечного комплекса до третьего желудочка, R3 = Ff - V3*

#### **2.4. Маркировка и пломбирование**

<span id="page-25-0"></span>Перечень знаков и обозначений, местоположения знаков и обозначений по технике безопасности и другой важной информации, находящихся на элементах прибора представлены в таблице 2.5 в которой описаны назначения и местоположения основных знаков и обозначений по технике безопасности и другой важной информации, находящихся на составных частях прибора.

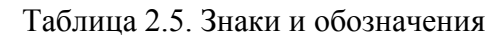

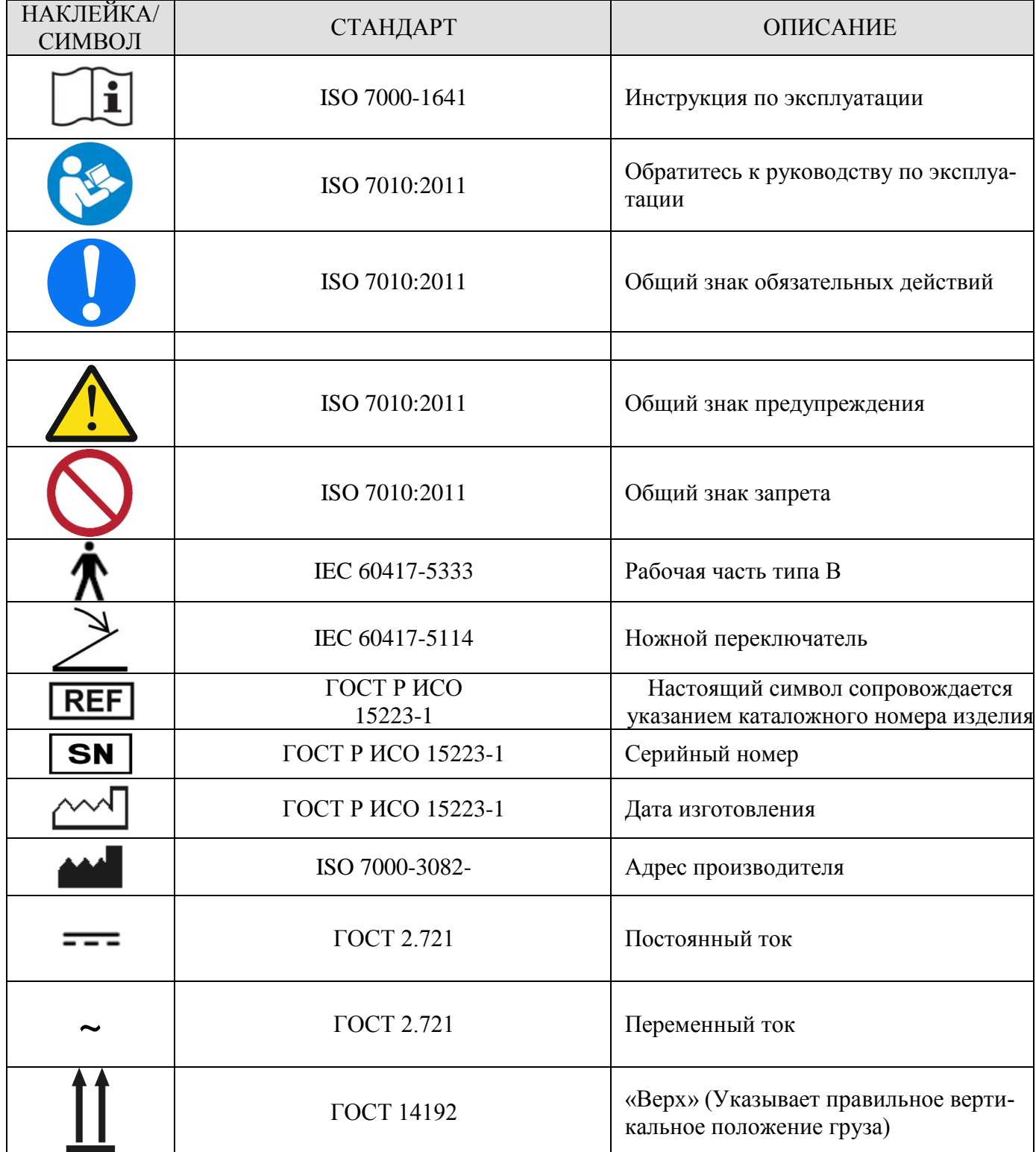

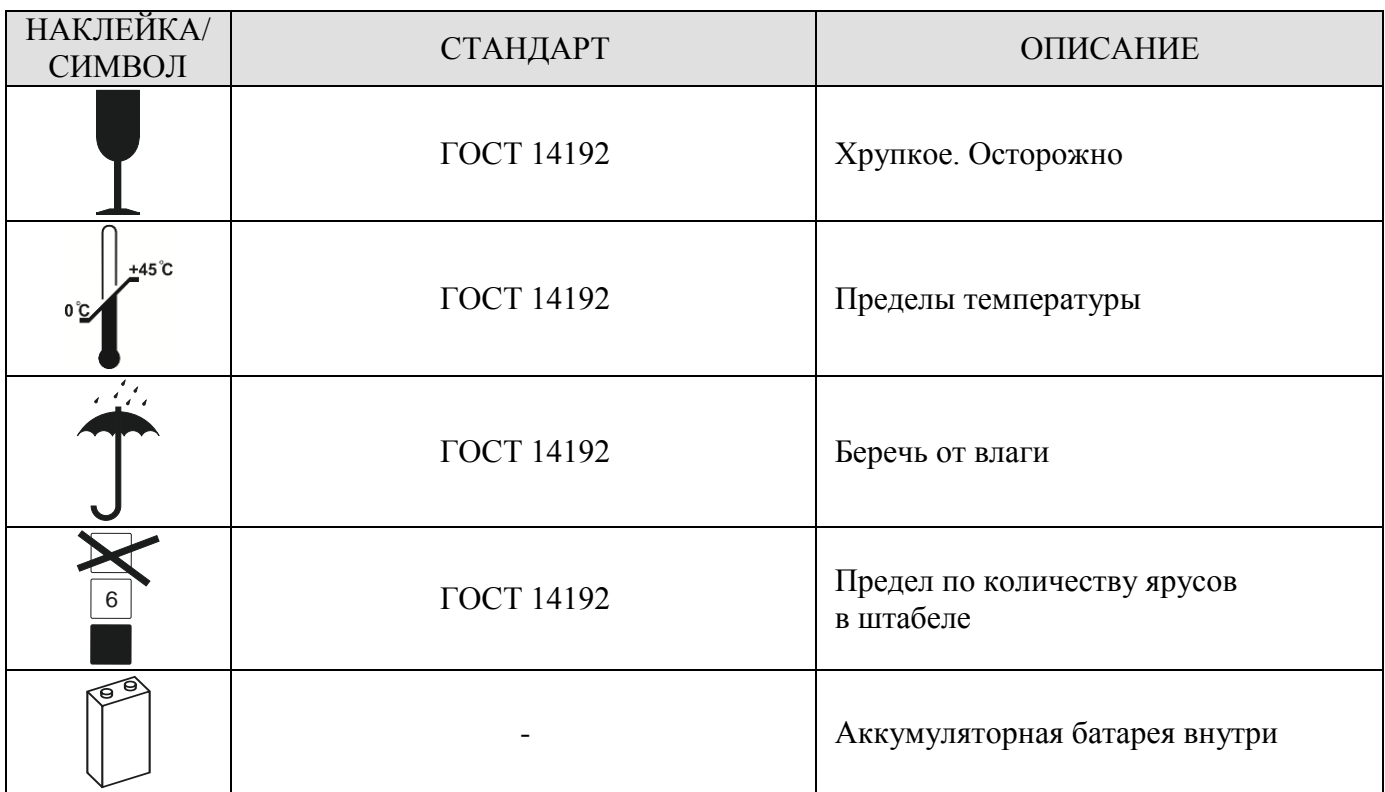

### **2.5. Утилизация прибора**

<span id="page-26-0"></span>Оборудование и принадлежности, утратившие потребительские свойства относятся к классу опасности - IV (код ФККО - 4 81 201 01 52 4), по классификатору «Федеральный классификационный каталог отходов».

Отслужившее изделие нельзя выбрасывать вместе с другими коммерческими и домашними отходами. Во избежание возможного вреда для окружающей среды или здоровья человека, связанного с неконтролируемой утилизацией отходов, не выбрасывайте части прибора вместе с другими типами отходов.

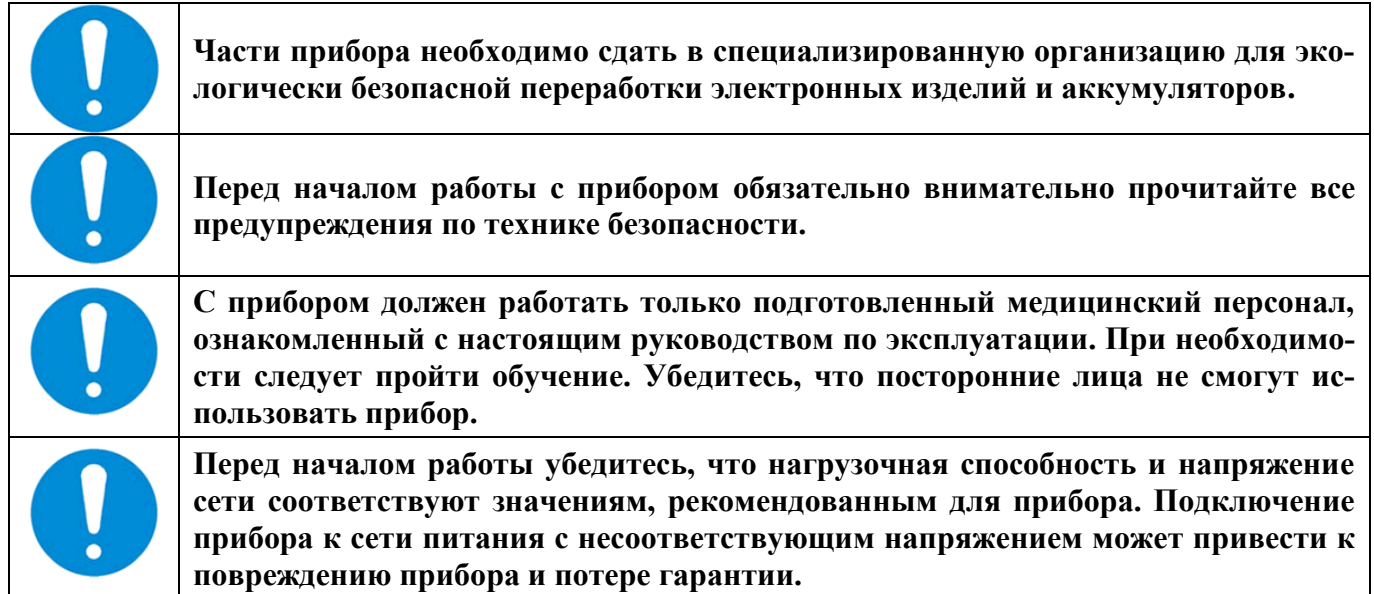

#### **2.6. Электробезопасность**

<span id="page-27-0"></span>Прибор «Ангиодин-ЭХО» по безопасности соответствует требованиям ГОСТ Р МЭК 60601-1 и имеет следующие классификации:

- класс I тип защиты от поражения электрическим током;
- тип B степень защиты от поражения электрическим током;
- обычное оборудование степень защиты от проникновения воды;
- оборудование непригодное к эксплуатации при наличии горючих смесей анестетика по степени взрывобезопасности.

Во избежание поражения электрическим током соблюдайте следующие меры безопасности:

- а) перед использованием прибора проверьте рабочую поверхность ультразвукового зонда, его корпус, кабель и разъем, при наличии повреждений не используйте зонд;
- б) не подвергайте зонды ударам. Использование неисправного зонда может привести к неправильной работе прибора и поражению электрическим током;
- в) перед очисткой поверхностей корпуса и принадлежностей всегда отключайте сетевой провод от розетки;
- г) регулярно проверяйте сетевые провода, вилки и розетки подключения электронного блока и периферийных устройств на отсутствие повреждений;
- д) используйте комплектующие и периферийные устройства, поставляемые или рекомендуемые изготовителем;
- е) не допускайте попадания жидкостей на электронный блок, это может привести к поражению электрическим током;

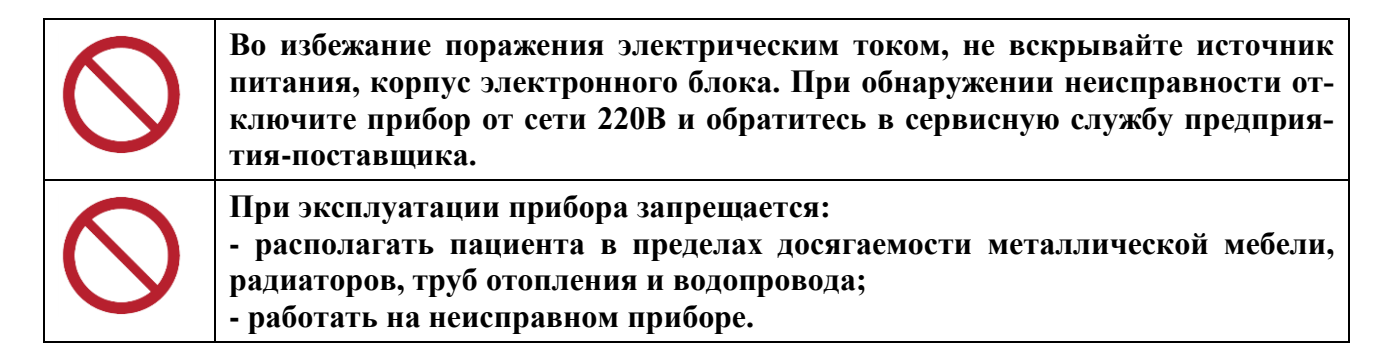

#### **2.7. Информация об ультразвуковой безопасности**

<span id="page-27-1"></span>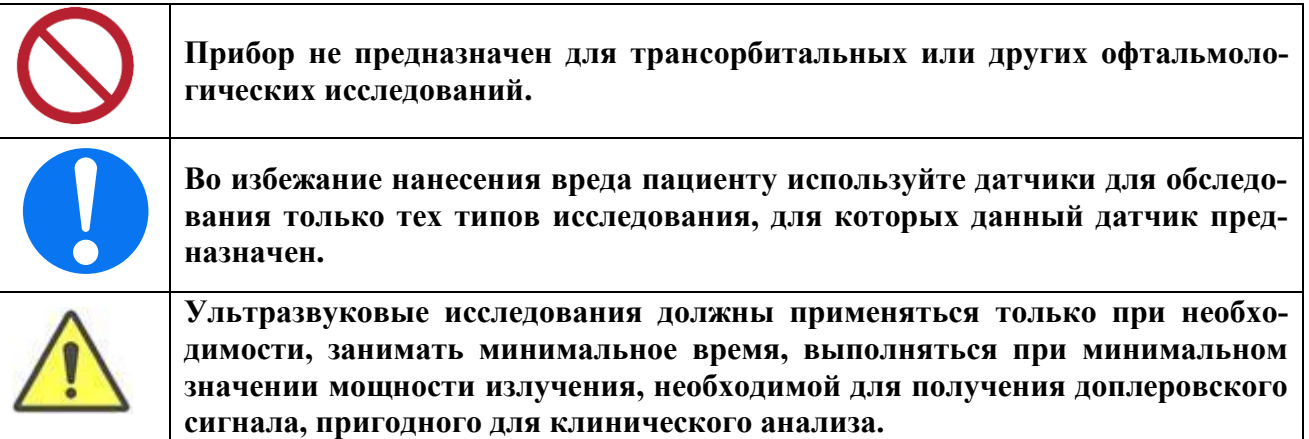

Оценка биологического воздействия на людей диагностического ультразвука является предметом постоянных научных исследований. Ответственность за выбор наилучшей методики ультразвукового исследования с точки зрения безопасности возлагается на врача, проводящего ультразвуковую диагностику.

#### Руководство по эксплуатации

В повседневной практике рекомендуется руководствоваться принципом ALARA

(As Low As Reasonably Achievable) - "настолько мало, насколько разумно использовать" (принцип разумного использования). В соответствии с этим принципом, врач должен сделать время исследования и интенсивность излучения, по возможности, настолько малым, чтобы, получая необходимую диагностическую информацию, минимизировать риск неблагоприятных последствий.

#### $2.8.$ Требования и рекомендации по установке прибора

<span id="page-28-0"></span>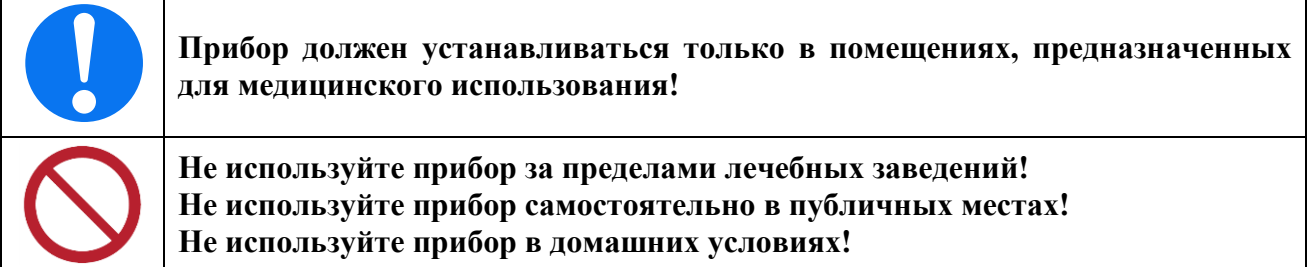

Для обеспечения надежной работы прибора следует соблюдать следующие требования и рекомендации:

Помещение, в котором устанавливается прибор, должно удовлетворять требованиям Сан-ПиН 2.1.3.2630-10 «Санитарно-эпидемиологические требования к организациям, осуществляющим медицинскую деятельность» и СанПиН 2.2.4/2.1.8.582-96 «Гигиенические требования при работах с источниками воздушного и контактного ультразвука промышленного, м Эксплуатационные ограничения

- а) При работе с прибором должны соблюдаться требования, описанные в данном разделе. Перед едицинского и бытового назначения»;
- б) В помещениях для диагностических исследований должна быть температура воздуха +22  $^{\circ}$ С, относительная влажность от 40 до 60 %, скорость движения воздуха - не выше 0,15 м/с;
- в) При установке прибора на место постоянной эксплуатации убедитесь, что вокруг прибора достаточно пространства для вентиляции, а органы управления и УЗ-датчик легкодоступны для работы;
- г) Для обеспечения нормального теплового режима при эксплуатации запрещается располагать прибор вблизи радиаторов отопления, печек и т.д.:
- д) Не устанавливайте прибор в местах, где на экран прибора будет попадать прямой свет. Это может ухудшить визуализацию эхограммы.

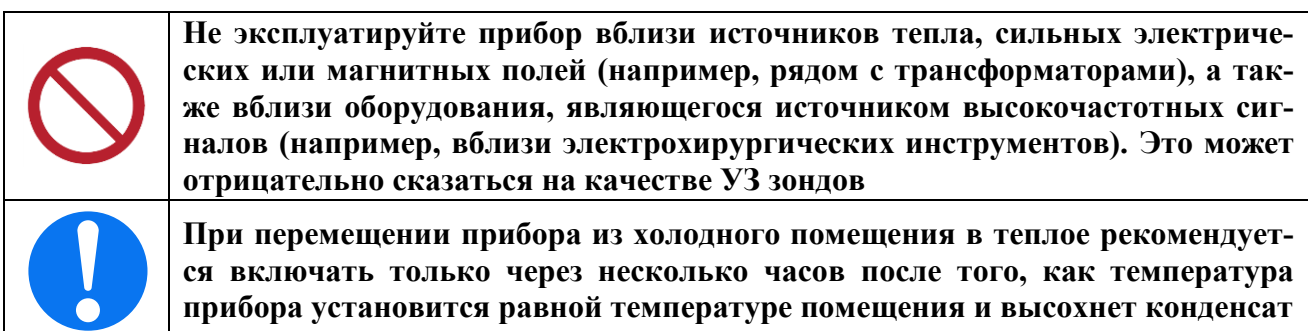

#### <span id="page-29-0"></span>**2.9. Рекомендации по электромагнитной обстановке**

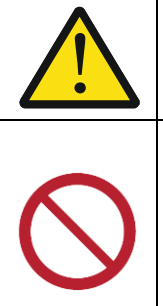

**Прибор требует специальных мер предосторожности относительно ЭМС и должен быть установлен и эксплуатироваться в соответствии с информацией по ЭМС, приведенной в настоящем руководстве.**

**Не устанавливайте прибор вблизи линий электропередач, электрогенератора, рентгеновского оборудования, радиостанции, т.к. могут возникнуть помехи.**

**Не используйте вблизи прибора устройства, которые излучают радиочастотные сигналы, например, сотовые телефоны, приемопередатчики, мобильные радиопередатчики, радиоуправляемые игрушки и прочее** 

К медицинским устройствам предъявляются особые требования по ЭМС. При установке и эксплуатации таких устройств следует учитывать следующие обстоятельства.

Сильные электромагнитные поля, наводимые по воздуху или по проводам переносными и мобильными устройствами связи или мощными источниками радиочастотного излучения, могут приводить к сбоям в работе ультразвукового прибора. Такие сбои проявляются в виде ухудшения качества эхограммы и появлению помех.

Если обнаруживается влияние прибора на окружающее оборудование или влияние электромагнитной обстановки на прибор, обслуживающий персонал должен попытаться определить их источник и предпринять следующие меры:

- для выявления источника помех необходимо выключить расположенные рядом устройства и снова их включить;

- при обнаружении устройства, излучающего помехи необходимо переместить его в другое место или изменить ориентацию;

- увеличить расстояние между устройством, излучающим помехи, и ультразвуковым прибором;

- не использовать оборудование с рабочими частотами, близкими к частотам ультразвукового прибора;

- ограничить использование сотовых телефонов и компьютеров в зонах с устройствами, чувствительными к помехам;

- подключить прибор к другой питающей сети;

- устранить или уменьшить электромагнитное излучение техническим путем, например, экранированием;

- проконсультироваться с сервисным центром для дальнейших действий.

Обучите персонал, обслуживающий медицинские устройства, распознавать потенциальные проблемы, связанные с электромагнитным излучением.

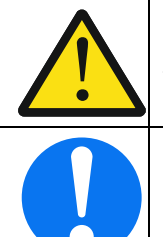

**Использование принадлежностей, преобразователей и кабелей, кроме перечисленных в данном руководстве, может привести к увеличенной помехоэмиссии или уменьшенной помехоустойчивости прибора**

**Медицинский персонал, отвечающий за прибор, обязан инструктировать техников и пациентов, которые могут находиться вблизи прибора, полностью выполнять вышеупомянутые рекомендации**

#### **2.10. Подготовка к работе**

<span id="page-30-0"></span>Установите все составные части прибора в удобном месте и, убедившись в их внешней целостности, соедините в следующей последовательности:

- подключите электронный модуль эхо-сигналов к разъему USB персонального компьютера (ПК) кабелем из комплекта поставки;
- таким же образом подключите клавиатуру и манипулятор "мышь";
- подключите ножную педаль к соответствующему разъему, расположенному на задней панели электронного блока прибора.
- установите в держатель ультразвуковые зонды и подсоедините их к электронному блоку прибора, используя соединительный кабель.

#### <span id="page-30-1"></span>**2.10.1. Включение прибора**

Подключите источник питания персаналного компьютера к сети 220 В, 50 Гц. На передней панели должен загореться индикатор наличия напряжения в сети питания.

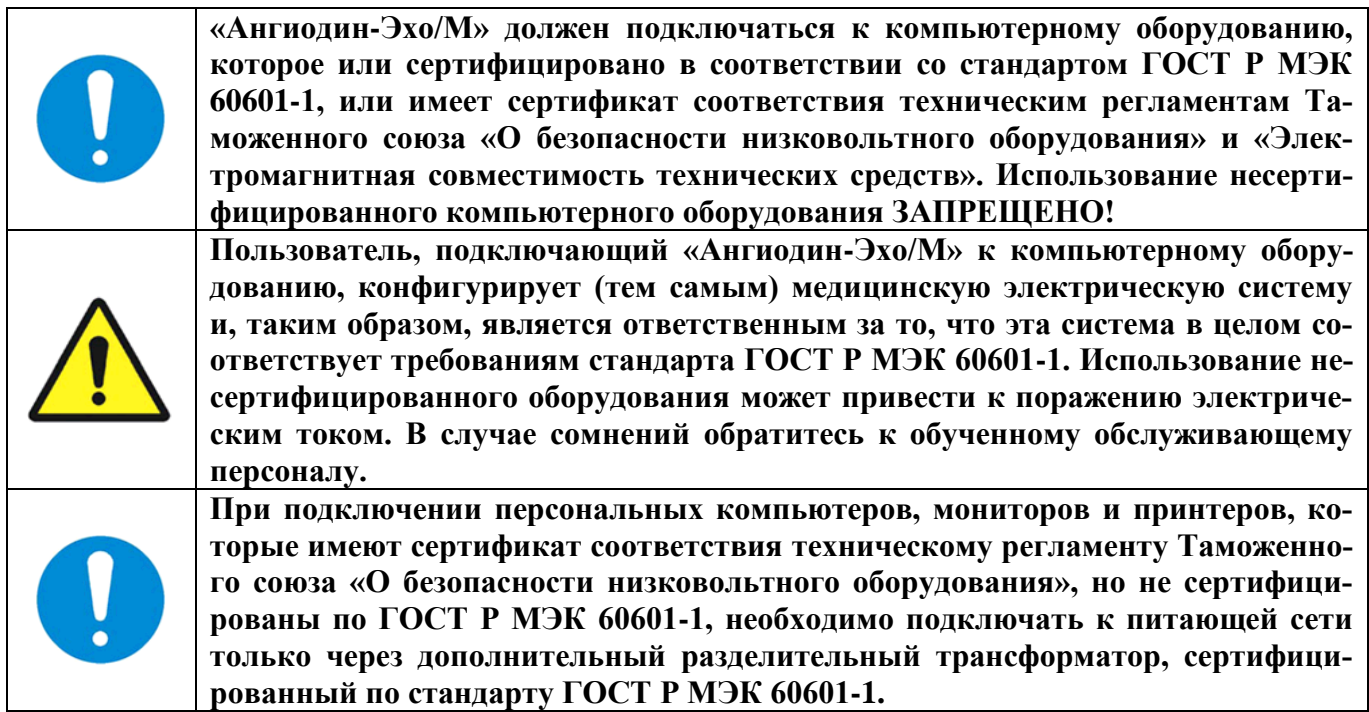

Еще раз проверьте все соединения, после чего нажмите и удерживайте кнопку включения/выключения питания на лицевой панели ПК до его включения.

Дождитесь, пока загрузится операционная система компьютера.

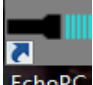

<span id="page-30-2"></span>Выберите курсором «мышки» на рабочем столе ярлык **Есьорс** и дважды кликните на нем левой кнопкой «мышки». Произойдет загрузка программы EchoPC.

#### **2.10.2. Выключение прибора**

Для выключения прибора необходимо сначала завершить работу с программой EchoPC, а затем повторно нажать кнопку включения/выключения питания ПК и дождаться окончния процесса выключения.

#### <span id="page-30-3"></span>**2.11. Управление прибором**

Все управление прибором осуществляется программой EchoPC. Описание работы с программой EchoPC смотрите в приложении А настоящего руководства.

## **3. Техническое обслуживание**

<span id="page-31-0"></span>Фирма АО «НПФ «БИОСС» всегда стремится к тому, чтобы ее продукция, начиная от производства и кончая установкой, обеспечивала покупателям максимально возможные характеристики по безопасности и надежности. После продажи ответственность за надлежащее техническое обслуживание и эксплуатацию возлагается на покупателя.

Представители фирмы АО «НПФ «БИОСС» обеспечивают послепродажное техобслуживание изделий, гарантийный срок которых истек, на основе дополнительной оплаты услуг.

#### **3.1. Проверки и уход за прибором**

<span id="page-31-1"></span>В интересах безопасности пользователь сам несет ответственность за выполнение следующих проверок перед включением прибора.

- 1) Перед включением питания убедитесь визуально, что штепсель питания, кабель питания, кабель подключения датчика, датчик и корпус прибора не имеют трещин и отслаивания.
- 2) После включения прибора убедитесь, что акустическая линза датчика остается холодной и не происходит значительного нагревания корпуса прибора.

Чистка прибора, датчика и держателя датчика допускается мягкой тканью, смоченной нейтральным моющим средством. После чистки прибора обязательно насухо вытрите прибор и датчик и не приступайте к работе в течении 30 минут.

Для безопасной работы прибора АО «НПФ БИОСС» рекомендует не реже одного раза в год проверять защитное сопротивление проводников и токи утечки на линиях заземления.

#### **3.2. Дезинфекция**

<span id="page-31-2"></span>Корпус УЗ зондов выполнен из полимерного материала. Дезинфекция корпуса зондов должна выполняться в соответствии с методическими указаниями МЗ РФ МУ 287-113 химическим методом при температуре не выше 40С.

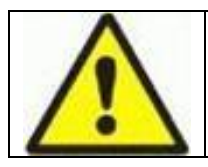

**Запрещается использовать для дезинфекции ультразвуковых зондов растворы, содержащие этиловый спирт.**

#### **3.3. Текущий ремонт**

<span id="page-31-3"></span>Выполняется для восстановления работоспособности прибора, при котором производится замена или восстановление отдельных частей.

Если прибор не дает изображения, когда его электропитание включено или отображает знаки, но не показывает эхо-кривую, необходимо провести следующие проверки, прежде чем считать прибор неисправным.

- 1. Если прибор не включается и нет свечения ни одного из индикаторов.
	- Убедитесь в том, что шнур питания правильно присоединен к сетевой розетке.
- 2. Нет отображения эхограммы от структур головного мозга.

Руководствуясь инструкциями по работе с программой, установите максимальные значения регулировок Усиления, ВАРУ и Мощности. Если отображаема эхограмма попрежнему не появляется, проверьте правильность присоединения УЗ датчика.

3. Если проблемы не устраняются, или прибор работает не нормально, обязательно обратитесь к своему представителю фирмы «БИОСС»

Текущий ремонт выполняется уполномоченной организацией.

#### Руководство по эксплуатации

Порядок проведения текущего ремонта.

- 1. Определить неисправный элемент, подключив прибор к сети.
- 2. Заменить неисправный элемент и вновь проверить параметры прибора.

3. После окончания ремонта произвести сборку прибора и проверить его работоспособность согласно настоящего РЭ.

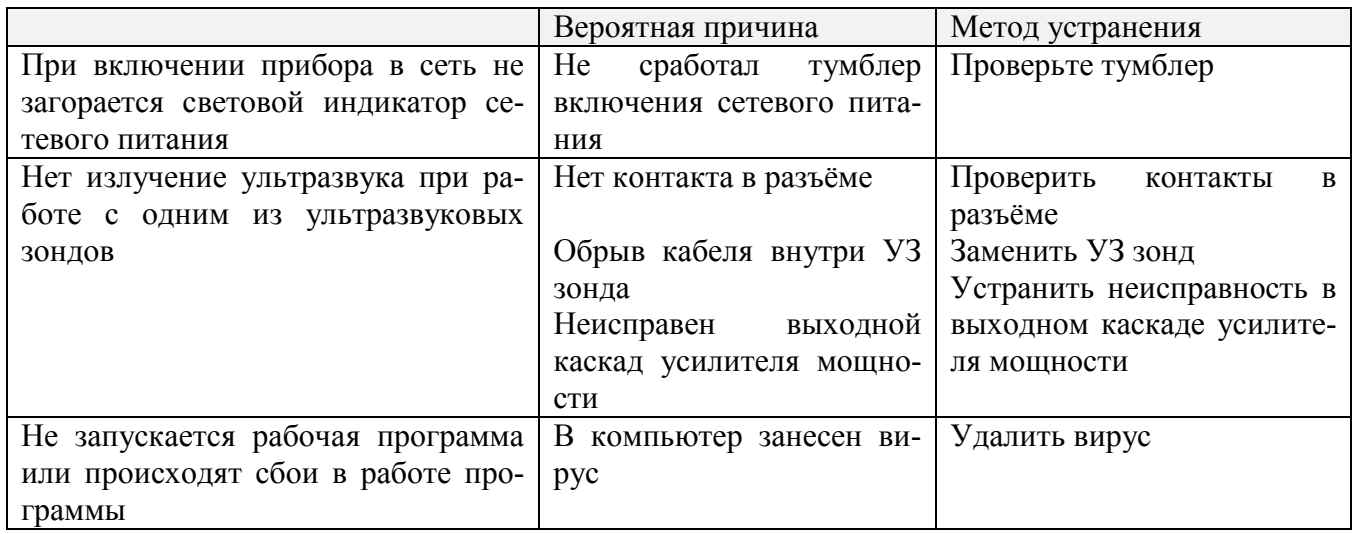

## <span id="page-33-0"></span>**Приложение А. Программное обеспечение «EchoPC»**

**А.1. Системные требования** Операционная система Windows XP, 7 и выше; Персональный компьютер с конфигурацией не менее: Celeron 1,3 GHz/DDR 512 Mb/HDD 40 Gb/USB2.0.

#### **А.2. Установка программы**

Не подключайте прибор к компьютеру до установки программы.

Перед началом установки основной пррограммы, необоходимо установить драйверы USB для корректной связи с модулем. Необходимо открыть окно Мой компьютер, двойным нажатием левой клавишей мыши по значку CD-ROM. Откроется содержимое CD-диска (рис. А.1).

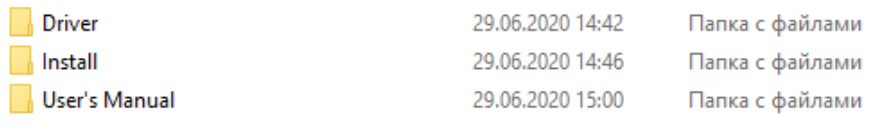

Рисунок А.1. Содержимое CD-диска

Откройте папку «Driver» затем запустите файл «Setup.exe» (рис. А.2).

| 29.06.2020 14:42 | Папка с файлами |
|------------------|-----------------|
| 29.01.2013 11:54 | Документ XML    |
| 21.03.2014 12:56 | Приложение      |
| 21.03.2014 12:56 | Приложение      |
| 05.12.2014 10:53 | Приложение      |
|                  |                 |

Рисунок А.2. Setup.exe

Откроется диалоговое окно «Мастер установки драйверов устройств» (рис. А.3). Нажмите «Далее».

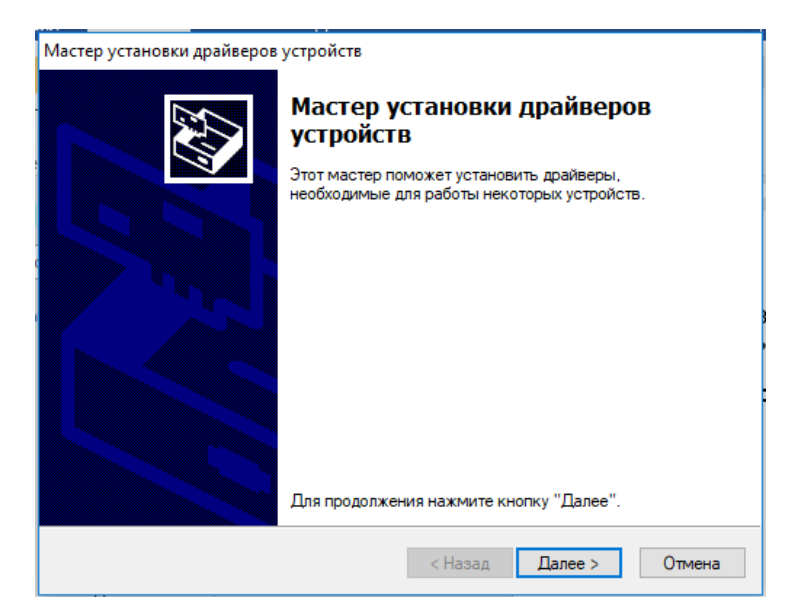

Рисунок А.3. Мастер установки драйверов устройств

Мастер установки драйверов устройств Выполняется установка драйверов... Подождите, выполняется установка драйверов. Требуется некоторое время для завершения. < Назад Далее > Отмена

Рисунок А.4. Процесс установки драйверов

В процессе установки система безопасности Windows запросит разрешение на установку драйверов. В появившемся диалоговом окне выберите пункт «Установить» (рис. А.5).

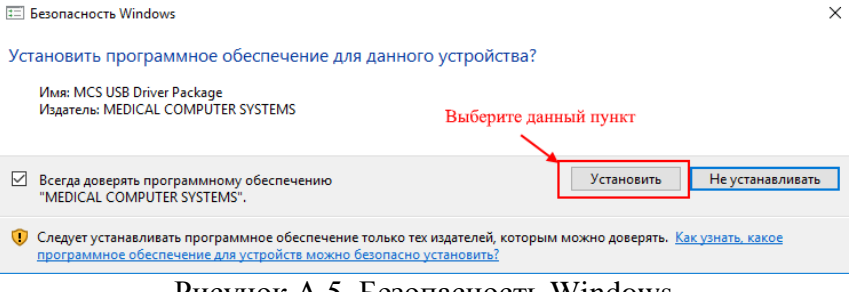

Рисунок А.5. Безопасность Windows

После завершения процесса установки драйвера выберите пункт «Готово» (рис А.6).

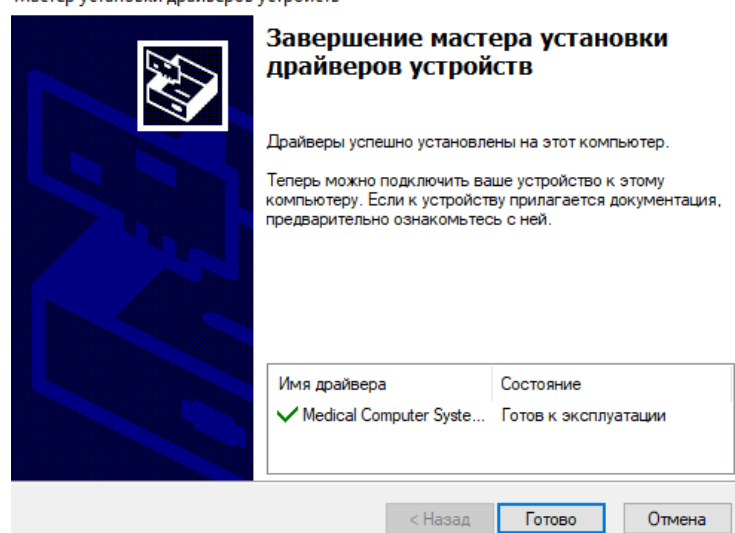

Мастер установки драйверов устройств

Рисунок А.6. Завершение процесса установки

Для проверки правильности установки драйверов откройте «Диспетчер устройств» должны появиться строчки как показано на рис. А.7.

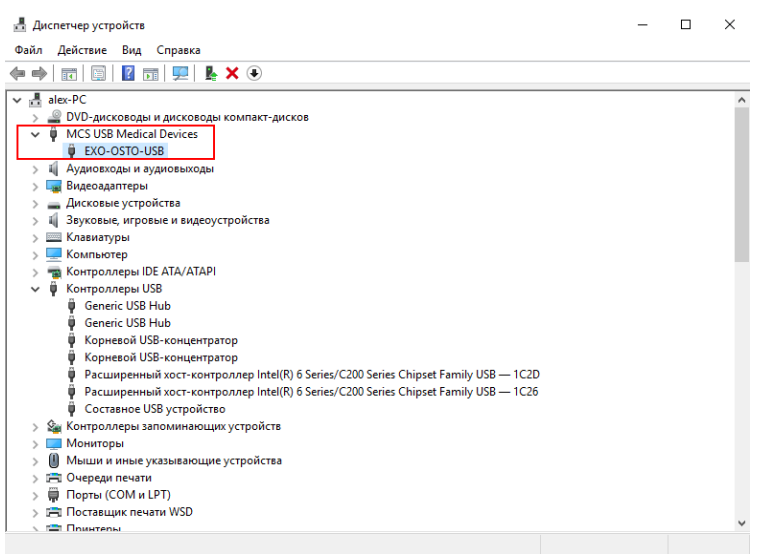

Рисунок А.7. Диспетчер устройств

Затем необходимо открыть свойства устройства и проверить на соответствие, для этого следует щелкнуть правой клавишей мыши по значку EXO-OSTO-USB и в контекстном меню выбрать «Свойства» откроется диалоговое окно как показано на рисунке А.8.

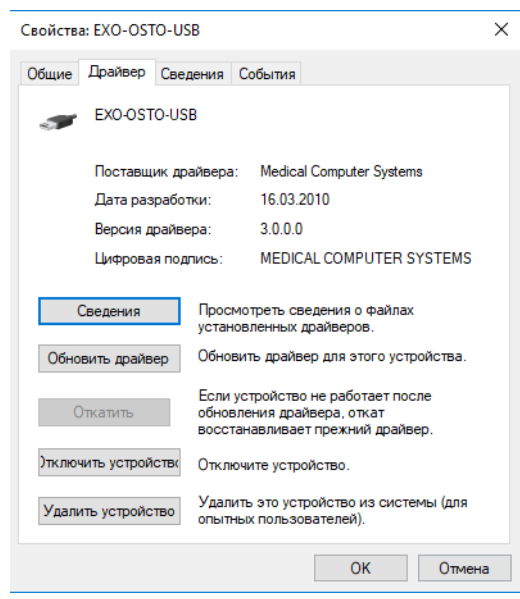

Рисунок А.7. Свойства EXO-OSTO-USB

После завершения процесса установки драйверов, необходимо установить Базу Данных c прилагаемого компакт диска (рис. А.8).

| SetupBIOSSDataBase | 25.06.2020 17:31 | Приложение |
|--------------------|------------------|------------|
| SetupEchoPC_1_X_X  | 26.06.2020 13:57 | Приложение |

Рис А.8. Установка базы данных

Запустите программу «SetupBIOSSDataBase.exe» и следуйте сообщениям на экране компьютера. В процессе установки, программа установки БД предложит выбрать папку, в которую будет установлена База Данных БИОСС, путь необходимо оставить без изменения, по умолчанию C:\BIOSS.

Программа EchoPC должна устанавливаться в эту же папку. В процессе установки БД будет установлен сервер Базы Данных FireBird. Настройки, отображаемые на всех этапах установки, рекомендуется оставлять без изменений, за исключением этапа «Выбор дополнительных задач». На данном этапе необходимо снять флажок с пункта «Использовать Guardian для управления сервером» (см рисунок А.9).

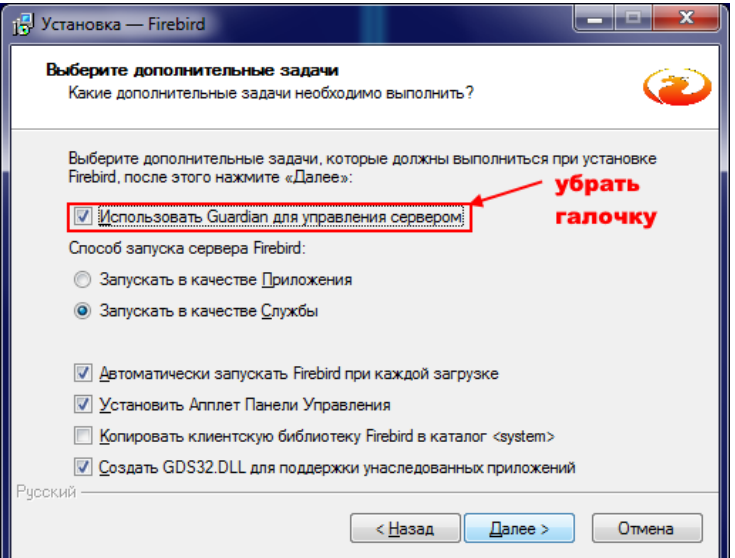

Рис А.9. Установка базы данных. Выбор дополнительных задач

Для установки программы запустите с прилагаемого компакт-диска программу SetupEchoPC.exe (рис. А.10) и следуйте сообщениям на экране компьютера.

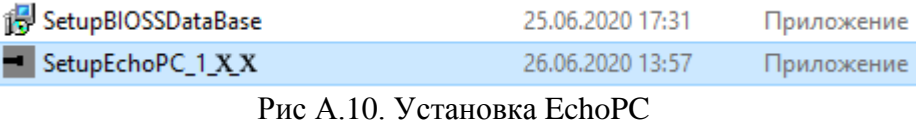

В конце установки откроется окно с установленным флажком запуска программы EchoPC сразу после окончания установки (рис. А.11).

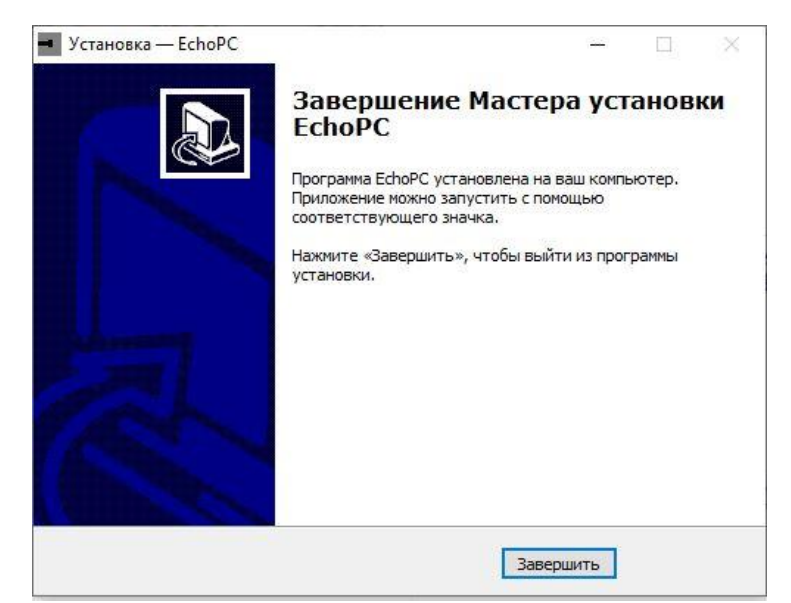

Рис А.11. Завершение установки EchoPC

Если оставить этот флажок установленным, то программа запустится сразу после завершения установки.

#### **А.3. Выполнение эхоэнцефалографического исследования**

#### **А.3.1. Запуск программы**

Для запуска программы два раза кликните по ярлыку EchoPC на рабочем столе, или выберите EchoPC из меню «Пуск».

#### **А.3.2. Пошаговая структура исследования**

Исследование в программе EchoPC имеет пошаговую структуру. Количество шагов в исследовании и порядок их следования может быть задан пользователем в «Установках» программы и сохранен под названием исследования. Также в установках предлагаются готовые планы исследований. На каждом шаге выполняется определенный набор измерений. Например, на шаге исследования «Эхо слева» выполняются измерения Ms – расстояние до срединной структуры, Vd – расстояние до бокового желудочка, Fd – расстояние до конечного комплекса. Исследование может состоять из любого количества шагов, при условии, что шаг одного типа выполняется в исследовании не более одного раза. Далее в руководстве будут описаны все возможные типы шагов исследования.

#### **А.3.3. Выполнение шага исследования**

На каждом шаге исследования сначала выполняется регистрация эхограммы в реальном масштабе времени (РМВ). Затем выполняется «заморозка» эхограммы и расстановка маркеров измерений в режиме «Стоп кадр». Если на данном шаге исследования эхограмма регистрируется одним зондом, то на этом шаге может быть выполнено измерение пульсации эхосигнала, а также могут быть выполнены измерения в М-режиме. Далее выполнение шага исследования рассматривается на примере шага «Эхо слева» в стандартном исследовании «Пациенты старше 10 лет», состоящем из четырех шагов: «Эхо слева», «Эхо справа», «Измерение ширины III желудочка» и «Экспресс метод». Выполнение других шагов выполняется аналогично и отличается количеством и типом измерений.

#### **А.3.3.1 Регистрация эхограмм**

После запуска программы открывается окно регистрации эхограммы первого шага выбранного на данный момент исследования. На рисунке А.1 отображено окно регистрации эхограммы в РМВ для шага «Эхо слева».

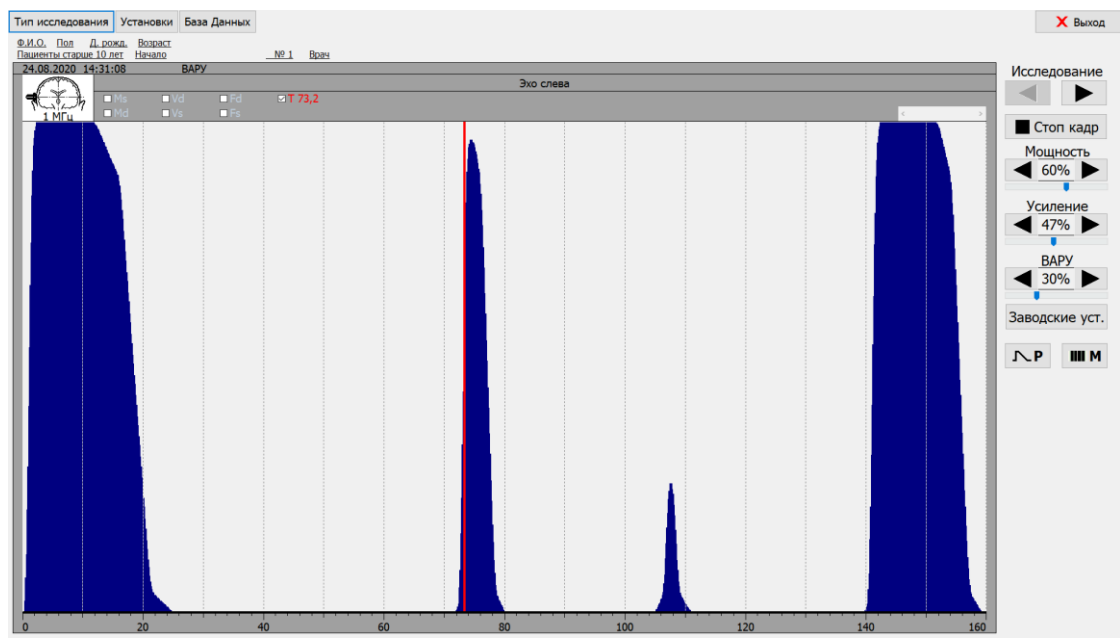

Рисунок А.12 – Регистрация эхограммы в РМВ

В центральной части окна отображена эхограмма, которая постоянно обновляется по мере получения новых данных от прибора. Во всех режимах с одним зондом эхограммы регистрируются зондом, обозначенным буквой «Э» на передней панели прибора. Примерно на середине эхограммы отображается трансмиссионный маркер, который появляется автоматически, если с противоположной стороны головы установить второй зонд, обозначенный буквой «Т» на передней панели прибора. В режиме имитации эхосигнала, который использовался для получения эхограммы на рисунке А.12, трансмиссионный маркер отображается всегда. Величина трансмиссии отображается выше эхограммы – Т 73,0.

Ниже эхограммы отображается установленная на данный момент шкала дальности в мм. Ниже шкалы дальности отображается переключатель, который позволяет выбрать одно из четырех возможных значений дальности: 60 мм, 120 мм, 160 мм, 220 мм. Переключение значений дальности выполняется кнопками в левой и правой частях переключателя. Выбранное в данный момент значение дальности выделяется прямоугольником синего цвета.

Выше эхограммы отображаются измерения, выполняемые на этом шаге. В РМВ, до «заморозки» изображения, пока измерения не выполнены, измерения имеют «неактивный цвет», кроме трансмиссии, если установлен зонд «Т». Также над эхограммой отображаются название шага исследования, текущие дата и время, значение ВАРУ, изображение головы с зондом, установленным в позиции для данного шага, и частота ультразвукового зонда, используемого в данный момент.

Выше текущей даты и времени отображаются название выбранного исследования, дата и время начала исследования, номер исследования и данные пациента, если он выбран.

В самой верхней части окна отображены кнопки:

«Тип исследования» - открывает окно установок программы в закладке «Исследования» для выбора типа исследования;

«Установки» - открывает окно установок программы;

«База данных» - открывает окно работы с базой данных. Эта кнопка отображается только на первом шаге исследования в РМВ.

Работа в окнах, открываемых при нажатии этих кнопок, приводится далее в руководстве.

В правой части окна отбражаются следующие кнопки: Под заголовком «Исследование»:

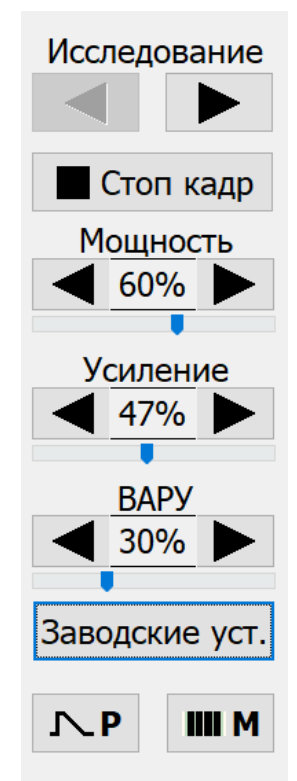

 $\mathbf{r}$ 

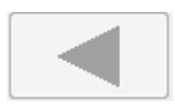

Переход к предыдущему шагу исследования. В данный момент не активна, т.к. шаг исследования первый. На следующих шагах исследования эта кнопка активна.

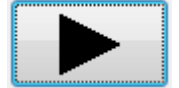

Переход к следующему шагу исследования.

Если перейти к следующему шагу исследования в РМВ, не выполняя заморозку изображения и измерения, то этот шаг не будет включен в результаты исследования и не будет отображаться в отчете.

«Стоп кадр» - «заморозка» эхограммы и переход к выполнению измерений в режиме стоп кадр. Работа в режиме стоп кадр рассматривается далее в руководстве. Переход в режим стоп кадр также выполняется по нажатию педали. По нажатию педали в режиме стоп кадр выполняется возврат в режим регистрации эхограмм.

Также расположен бегунок просмотра кинопетли

«Мощность», «Усиление», «ВАРУ» выполняют соответствующие регулировки. Параметр которые необходимо изменить регулируется, с помощью нажатия на соотв иконку в нижней части экрана (регулируемый параметр выделяется синим цветов), затем путем перемещения бегунка выполняется регулировка параметра.

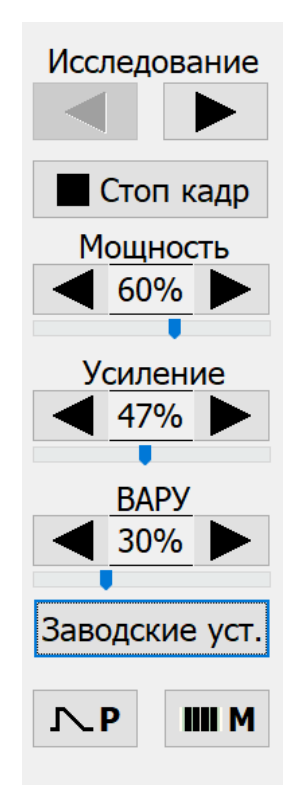

«Заводские установки» устанавливает рекомендуемые производителем оборудования значения мощности, усиления и ВАРУ.

«P» - переход в режим измерения коэффициента пульсации. Работа в этом режиме рассматривается далее в руководстве.

«М» - включение/выключение М-режима.

«Выход» - выход из программы.

#### **А.3.3.2. Стоп кадр**

После заморозки изображения программа переходит в режим стоп кадр, в котором выполняются измерения и рассчитываются индексы (см. рисунок А.13). Далее в руководстве будут приведены описания всех типов шагов исследования, а также измерений и расчетов на каждом типе

шага. Сразу после заморозки изображения программа пытается автоматически расставить маркеры измерений. На шаге «Эхо слева» выполняются измерения расстояний до срединной перегородки – Ms, правого желудочка – Vd и конечного комплекса Fd.

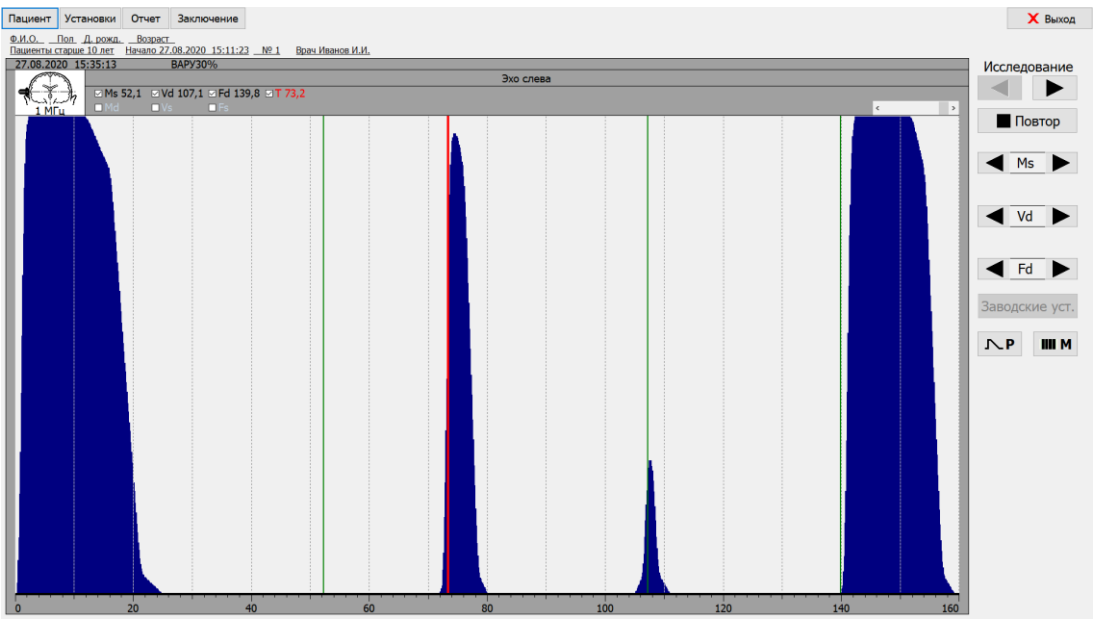

Рисунок А.13 – Стоп кадр

После автоматической расстановки положение маркеров можно корректировать вручную. Перемещение маркеров можно выполнить несколькими способами:

С помощью мыши: перемещение активного маркера при нажатой левой кнопке мыши (ЛКМ). Активным становится маркер, который расположен ближе всех к курсору мыши до нажатия ЛКМ. Активный маркер выделяется цветом, выбранным в установках, в данном случае – красным. Расстояние до маркера в мм отображается выше эхограммы. Расстояние до активного маркера выделяется тем же цветом, что и активный маркер.

С помощью клавиш на клавиатуре:

«стрелка влево» - медленное движение активного маркера влево,

«стрелка влево + Ctrl» - быстрое движение активного маркера влево,

«стрелка вправо» - медленное движение активного маркера вправо,

«стрелка вправо + Ctrl» - быстрое движение активного маркера вправо.

С помощью кнопок «Ms», «Vd», «Fd» в правой части экрана.

В верхней части экрана в режиме стоп кадра отображаются кнопки:

«Пациент» - открывает окно базы данных в режиме ввода данных нового пациента или выбора пациента из списка;

«Установки» - открывает окно установок программы;

«Отчет» - пропускает последующие шаги и открывает окно просмотра отчета. Отчет должен быть последним шагом в каждом исследовании;

«Заключение» - открывает окно текстового заключения;

«Печать экрана» - выполняет печать на принтере текущего экрана.

В правой части экрана кнопка «Стоп кадр» заменилась на кнопку «Повтор», по нажатию которой выполняется возврат в режим регистрации эхограмм. Также возврат в режим регистрации эхограмм может быть выполнен по нажатию педали.

Кнопки регулировок прибора заменились на кнопки перемещения маркеров.

Кнопка «Заводские установки» стала неактивной.

Действие остальных кнопок аналогично режиму регистрации эхограмм.

#### **А.3.3.3. Измерение коэффициента пульсации**

При нажатии кнопки «Р» открывается окон измерения коэффициента пульсации (см. рисунок А.14) в режиме регистрации эхограммы и пульсограммы. Кнопка «Р» в режиме измерения коэффициента пульсации подсвечивается зеленой рамкой. На эхограмме отображается маркер Р, с помощью которого выбирается пульсирующая структура. В нижней части окна отображается пульсограмма. При нажатии кнопки «Стоп кадр» изображения эхограммы и пульсограммы «замораживаются» и становится возможным перемещение маркеров Т1 и Т2, отмечающих участок измерения пульсограммы. В верхней части окна отображаются положение маркеров Р, Т1, Т2 и значение коэффициента пульсации Q. Для возврата из режима измерения коэффициента пульсации

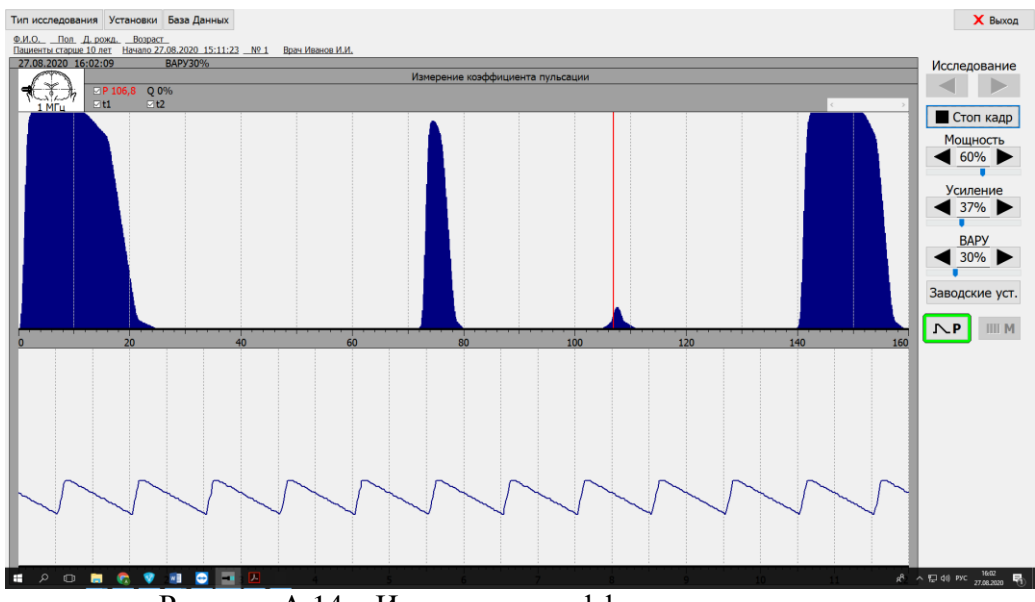

Рисунок А.14 – Измерение коэффициента пульсации

надо повторно нажать кнопку «Р». При этом измеренные значения коэффициента пульсации сохранятся вместе с информацией об измерениях на данном шаге и будут отображены в отчете.

#### **А.3.3.4. М-режим**

При нажатии кнопки «М» под окном отображении эхограммы открывается окно с Мизображением (см. рисунок А.15). При нажатии кнопки «Стоп кадр» маркеры измерений «продолжаются» из окна отображения эхораммы в окно М-изображения.

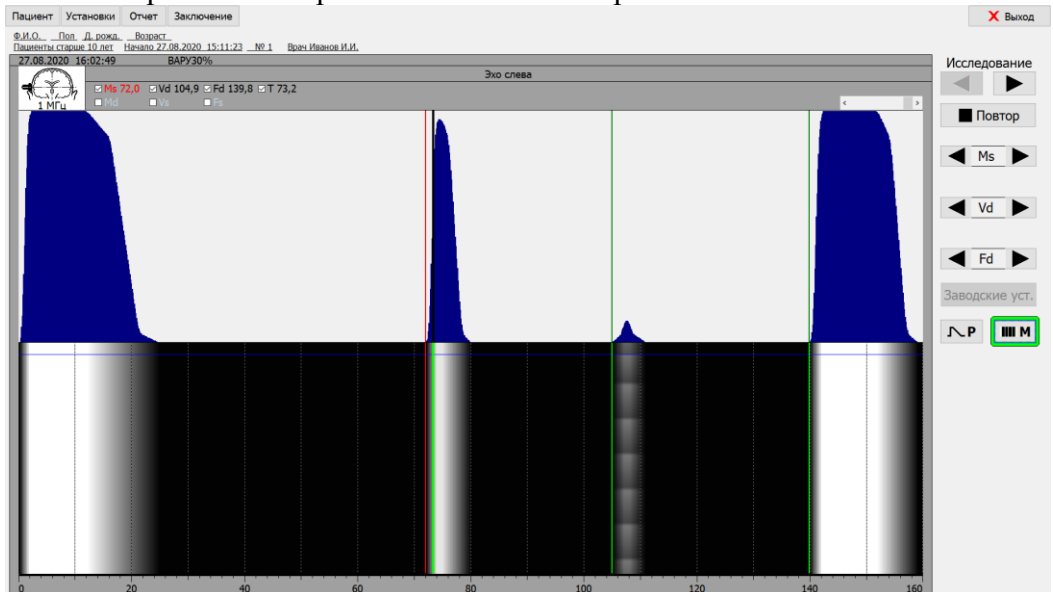

Рисунок А.15 – М-режим

#### **А.4. Типы шагов исследования**

В программе EchoPC предусмотрены восемь типов шагов исследования, отличающихся друг от друга выполняемыми измерениями и расчетами, и шаг отображения результатов исследования – Отчет, который должен быть включен последним шагом в каждый план исследования.

#### **А.4.1. Эхо слева**

Измерения:

Ms - расстояние до срединного комплекса слева,

Vd - расстояние до правого бокового желудочка,

Fd - расстояние до правого конечного комплекса.

#### **А.4.2. Эхо справа**

Измерения:

Md - расстояние до срединного комплекса справа,

Vs - расстояние до левого желудочка,

Fs - расстояние до левого конечного комплекса.

Расчеты:

Медиальный индекс слева:

 $MIs = (Fs + Ms) / (Fs + Fd-Vs)$ 

Медиальный индекс справа:

 $MId = (Fd + Md)/(Fd + Fs-Vd)$ 

Расчеты медиальных индексов выполняются при условии выполнения измерений на обоих шагах «Эхо слева» и «Эхо справа».

#### **А.4.3. Трансмиссия**

При выполнении измерений на этом шаге используются оба зонда.

Измерения:

T - трансмиссионная метка.

асчеты:

St - Ошибка измерения - ошибка установки датчиков при измерениях Ms в шаге «Эхо слева» и Md в шаге «Эхо справа».

 $St = T - |Md + Ms| / 2$ 

Смещение - Смещение срединного комплекса Смещение  $=$   $\vert$ Md - Ms $\vert$  / 2 если Ms > Md, то смещение слева направо (ЛП), если Ms < Md, то смещение справа налево (ПЛ).

Ms - расстояние до срединного комплекса слева, измеренное в шаге «Эхо слева», Md - расстояние до срединного комплекса справа, измеренное в шаге эхо справа. Если эти измерения не были выполнены, то расчеты St и Смещения не производятся.

#### **А.4.4. Измерение ширины III желудочка**

Измерения:

L1 – маркер ближней стенки третьего желудочка,

L2 - маркер дальней стенки третьего желудочка.

Маркеры L1 и L2 устанавливаются по пикам эхосигналов, в отличие от других измерений, где маркеры устанавливаются по передним фронтам эхосигналов.

Расчеты:

D3 - Ширина третьего желудочка

 $D3 = L2 - L1$ 

VI - вентрикулярный индекс

 $VI = (Fs + Fd) / (2 \times D3)$ 

Вентрикулярный индекс рассчитывается, если были выполнены измерения Fs и Fd в шагах исследования «Эхо слева» и «Эхо справа».

#### **А.4.5. Эхо слева для измерения индекса мозгового плаща (ИМП)**

Измерения:

bMs - расстояние до срединного комплекса слева, bVd - расстояние до нижнего рога правого желудочка, bFd - расстояние до правого конечного комплекса. Расчеты: BMIs - Индекс мозгового плаща слева  $BMIs = (bFs - bMs) / (bFs - bVd)$ 

#### **А.4.6. Эхо справа для измерения ИМП**

Измерения: bMd - расстояние до срединного комплекса справа, bVs- расстояние до нижнего рога левого желудочка, bFs - расстояние до левого конечного комплекса. Расчеты: BMId - Индекс мозгового плаща справа  $BMId = (bFd - bMd) / (bFd - bVs)$ 

#### **А.4.7. Экспресс метод**

При выполнении измерений на этом шаге используются оба зонда. Одновременно отображаются эхограммы от обоих зондов и трансмиссионная метка.

Измерения:

T - трансмиссионная метка

Ms - расстояние до срединного комплекса слева,

Vd - расстояние до правого бокового желудочка,

Fd - расстояние до правого конечного комплекса,

Md - расстояние до срединного комплекса справа,

Vs - расстояние до левого бокового желудочка,

Fs - расстояние до левого конечного комплекса.

Измерения на этом шаге используются в расчетах в случае, если не выполнялись аналогичные измерения в шагах «Эхо слева» и «Эхо справа».

Расчеты:

На этом шаге расчитываются Смещение и ошибка (St) по формулам, приведенным в шаге «Трансмиссия».

#### **А.4.8. Фронтальное эхо**

Измерения:

V3 – расстояние до третьего желудочка, V4 - расстояние до четвертого желудочка, Ff - расстояние до конечного комплекса. Расчеты: R3 - Расстояние от конечного комплекса до третьего желудочка  $R3 = Ff - V3$ R4 - Расстояние от конечного комплекса до четвертого желудочка  $R4 = Ff - V4$ R - расстояние от четвертого желудочка до третьего желудочка  $R = V4 - V3$ 

А.4.9. Отчет

В отчете выводится вся информация по измерениям и расчетам, выполненным на предыдущих шагах исследования. Отчет может отображаться как с графиками эхограмм, так и без графиков в зависимости от установок. На рисунке А.16 приведен пример отчета с графиками для исследования «Пациенты старше 10 лет».

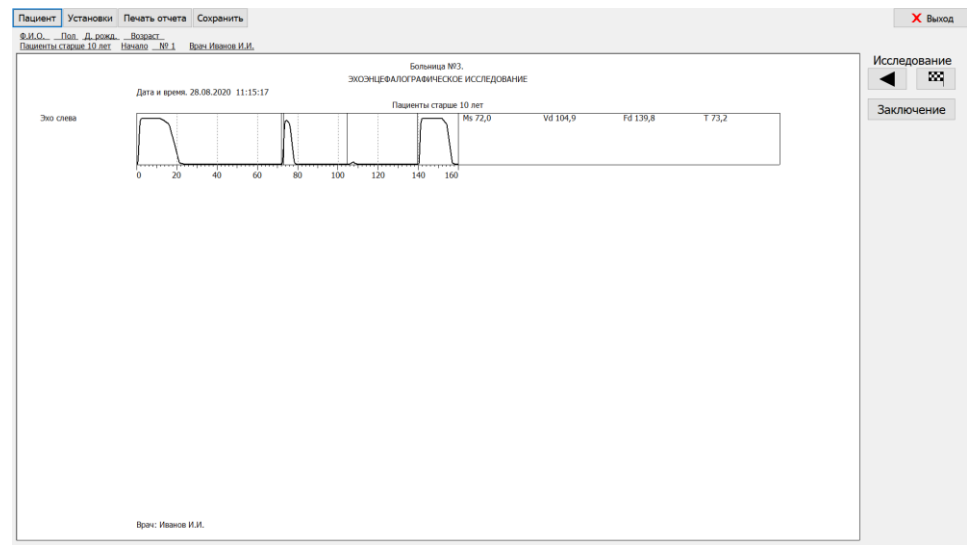

Рисунок А.16 – Шаг «Отчет»

Кнопки в верхней части окна:

«Пациент», «Установки» - действие аналогично режиму стоп кадр,

«Печать отчета» - выполняет печать отчета на принтере,

«Сохранить» - выполняет сохранение исследования в базе данных.

Если при нажатии кнопки «Сохранить» пациент не выбран, то будет выведено сообщение. Для сохранения исследования в БД необходимо выбрать пациента.

Если в предыдущих шагах исследования «Эхо слева» и «Эхо справа» были выполнены измерения Vs - расстояние до левого бокового желудочка, Vd - расстояние до правого бокового желудочка и T – трансмиссия, то в отчете выводится среднеселлярный индекс (SI).

$$
SI = 2T / RV sd, r \text{me}
$$

RVsd – расстояние между левым и правым боковыми желудочками.

В правой части экрана вместо кнопки следующего шага исследования появилась кнопка завершения исследования, при нажатии которой выводится запрос на подтверждение завершения исследования. В случае подтверждения текущее исследование заканчивается и начинается следующее.

По кнопке «Заключение» открывается окно с текстовым заключением.

Действие других кнопок аналогично предыдущим режимам.

#### **А.5. База данных**

База данных (БД) предназначена для сохранения данных пациентов и исследований, а также для выполнения различных действий с сохраненными данными: просмотра, редактирования, удаления… В программе EchoPC взаимодействие с БД возможно на первом шаге исследования в режиме регистрации эхограмм по кнопке «База Данных», в любом шаге исследования в режиме стоп кадра по кнопке «Пациент» и на последнем шаге исследования – отчете – по кнопке «Сохранить». Далее рассматриваются все виды взаимодействия с БД.

#### **А.5.1. Вход в БД по кнопке «База Данных»**

На первом шаге исследования в режиме регистрации эхограммы активна кнопка «База Данных» при нажатии которой открывается главное окно БД (см. рисунок А.17).

| <b>E</b> Essa Данных                                                          |                                                                                                    |                                      |                                  | $-$ 0 $\times$    |
|-------------------------------------------------------------------------------|----------------------------------------------------------------------------------------------------|--------------------------------------|----------------------------------|-------------------|
|                                                                               |                                                                                                    |                                      | Список пациентов (2)             | Пашиент           |
| $\underbrace{0.1}_{\text{IM}}$ N Пациента<br>$\underbrace{04}_{\text{Q2}}$ 23 | 0.0005                                                                                                    | Д. рожд. Возраст Посл. исслед. Пол   | Дополнительная информация        | Поиск<br>$\wedge$ |
|                                                                               | Anrie Dufon                                                                                                  | 06.01.1909 111 r 28.06.2020          | Муж.                             |                   |
|                                                                               | Тестов Тест Тестович                                                                                         | 06.06.1968 52 г                      | Муж.                             |                   |
|                                                                               |                                                                                                    |                                      |                                  | Новый             |
|                                                                               |                                                                                                    |                                      |                                  | Изменить          |
|                                                                               |                                                                                                    |                                      |                                  |                   |
|                                                                               |                                                                                                    |                                      |                                  | Удалить           |
|                                                                               |                                                                                                    |                                      |                                  | Установки         |
|                                                                               |                                                                                                    |                                      |                                  |                   |
|                                                                               |                                                                                                    |                                      |                                  |                   |
|                                                                               |                                                                                                    |                                      |                                  |                   |
| $\sqrt{2}$                                                                    |                                                                                                    |                                      |                                  |                   |
|                                                                               |                                                                                                    |                                      |                                  |                   |
|                                                                               | Больница №3. ЭХОЭНЦЕФАЛОГРАФИЧЕСКОЕ ИССЛЕДОВАНИЕ                                                             |                                      | Список исследований пациента (1) | Исследование      |
|                                                                               | Пациент: Тестов Тест Тестович<br>Figure Myos.<br>Дата и время 28.06.2020 11:46:31<br>Bospact: 52r            | Д. рокд.: 06.06.1968<br>Nº Viccneg 1 | Tun<br>Дата и время              | Hosoe             |
|                                                                               |                                                                                                    |                                      | EchoEG 28.06.2020 11:46:31       |                   |
| <b>Bio cresa</b>                                                              | Ns 40.9                                                                                                    | Vd 104,9 Fd 139,8 T 73,2             |                                  | Просмотр          |
|                                                                               |                                                                                                    |                                      |                                  | Удалить           |
| Bio croasa                                                                    |                                                                                                    |                                      |                                  |                   |
|                                                                               |                                                                                                    | Md 72,0    Vs 107,0    Fs 139,8      |                                  | E                 |
|                                                                               |                                                                                                    |                                      |                                  |                   |
| Von. III wen.                                                                 | L173,7                                                                                                    | L2 107,5 03 33,7                     |                                  |                   |
|                                                                               |                                                                                                    |                                      |                                  |                   |
|                                                                               |                                                                                                    |                                      |                                  |                   |
|                                                                               | . 20 40 60 80 100 120 140 160                                                                                |                                      |                                  |                   |
|                                                                               | Ouxfiva 16,8mm<br>Oregene <- 15,5 mm<br>MB 1.29<br>Mid 1.21<br>VE 4,1                                        | T 73,2mm                             |                                  |                   |
|                                                                               | \$12.24                                                                                                    |                                      |                                  |                   |
|                                                                               | Засточение кожет содержаты<br>1. Комплексиую оценку состояния здоровых с описанием обследования,             |                                      |                                  |                   |
|                                                                               | лечения и их результатов:                                                                                    |                                      |                                  |                   |
|                                                                               | 2. Оценку обоснованности и эффективности лечебно-диагностических                                             |                                      |                                  |                   |
|                                                                               | нероприятий, в том числе назначения лекарственных препаратов;                                                |                                      |                                  |                   |
|                                                                               | 3. Обоснованные выводы:                                                                                      |                                      |                                  |                   |
|                                                                               | - о наличии (отсутствии) заболевания (состояния), факторов риска развития                                    |                                      |                                  |                   |
|                                                                               | заболевание                                                                                                  |                                      |                                  |                   |
|                                                                               |                                                                                                    |                                      |                                  |                   |
|                                                                               | - о наличии недицинских показаний или недицинских противопоказаний для                                       |                                      |                                  |                   |
|                                                                               | обследования или лечения, санаторио-курортного лечения, осуществления<br>отдельных видов деятельности, учебы |                                      |                                  |                   |
|                                                                               | Board Washon M.W.                                                                                            |                                      |                                  |                   |

Рисунок А.17 – Главное окно базы данных

Видимость кнопки сделана только на первом шаге, т.к. в этот момент исследование еще не начато и может быть сделан выбор – продолжать исследование или перейти к работе с БД. На следующих шагах и в режиме стоп кадра первого шага эта кнопка не видна, т.к. исследование уже начато и его надо завершить.

В верхней части окна слева отображается список пациентов в алфавитном порядке, а справа кнопки управления для работы со списком пациентов:

«Новый» - открывает окно ввода нового пациента (см. рисунок А.18).

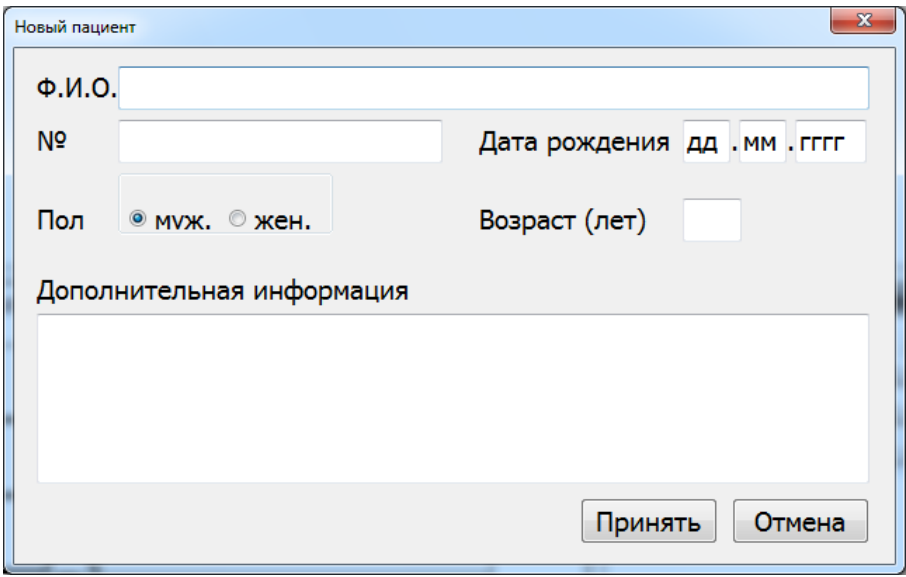

Рисунок А.18 – Окно ввода нового пациента

В поле Ф.И.О. вводятся фамилия, имя и отчество пациента. По мере ввода в списке остаются пациенты, у которых первые буквы фамилии совпадают с введенными. Если пациент уже есть в списке, то от ввода данных можно отказаться, нажав кнопку «Отмена» или закрыв окно.

Дату рождения пациента надо вводить обязательно, без ввода даты рождения данные пациента в БД не записываются и выводится соответствующее сообщение. После ввода даты рождения возраст определяется автоматически.

По кнопке «Принять» данные пациента записываются в БД.

«Редакция» - открывает окно редактирования данных пациента, которое полностью совпадает с окном ввода нового пациента.

«Удаление» - удаляет данные пациента из БД вместе со всеми исследованиями пациента.

«Выбор» - при нажатии этой кнопки текущий пациент в списке выбирается для исследования, окно БД закрывается и открывается окно выполнения исследования, в котором уже введены данные выбранного пациента.

В центре нижней части окна отборажается список исследований выбранного пациента. Слева от списка исследований отображается отчет по выбранному в списке исследованию. Справа отображаются кнопки для работы со списком исследований:

«Новое» - кнопка пока не активна и в данном руководстве не рассматривается. Кнопка будет задействована в случае, если к БД подключена не только одна программа EchoPC, но и другие программы фирмы «БИОСС».

«Просмотр» - при нажатии этой кнопки главное окно БД закрывается и открывается окно просмотра исследования, выбранного в момент нажатия кнопки (см. рисунок А.19). Окно просмотра исследования почти полностью совпадает с окном выполнения исследования в режиме стоп кадр со следующими отличиями: кнопка «Повтор» неактивна, кнопка «Выход» в правой нижней части окна превратилась в кнопку «-> БД» - кнопку возврата в главное окно БД, кнопка «Пациент» в верхней части окна неактивна. В правом верхнем углу окна отображается текст «Просмотр исследования». Для выхода из просмотра исследования надо нажать кнопку «-> БД».

«Удаление» - удаляет данные выбранного исследования из БД.

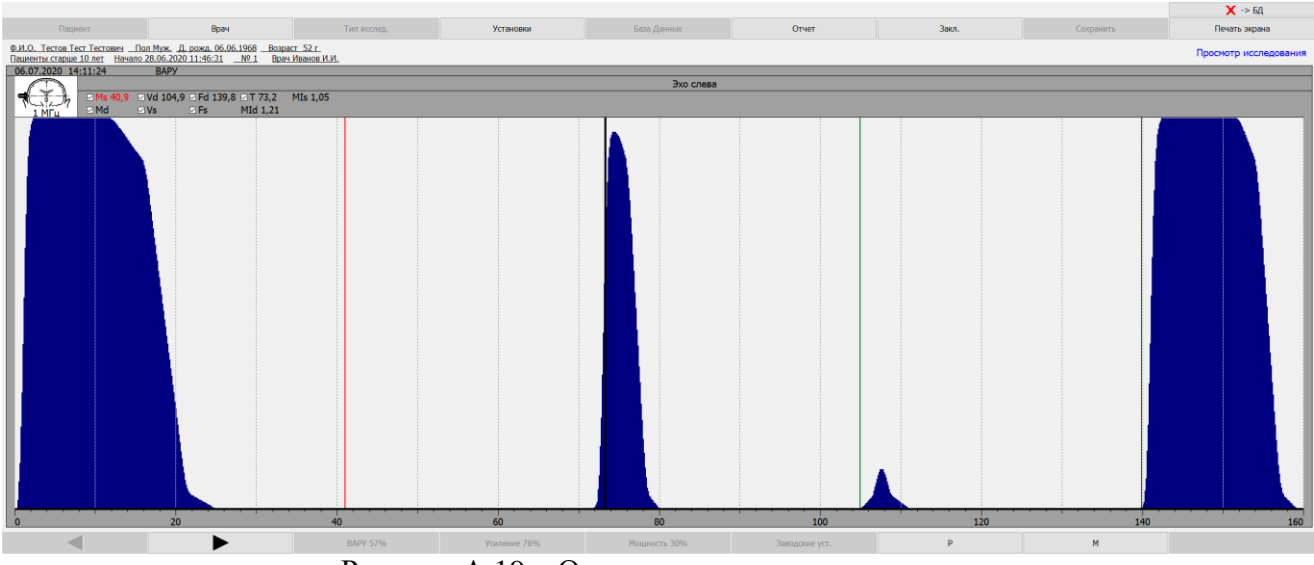

Рисунок А.19 – Окно просмотра исследования

#### **А.5.2. Вход в БД по кнопке «Пациент»**

В режиме стоп кадр любого шага исследования при нажатии кнопки «Пациент» открывается окно БД в режиме ввода нового пациента или выбора пациента из списка (см. рисунок А.20). В этом режиме поверх окна списка пациентов и исследований (главного окна БД) отображается окно ввода нового пациента / выбора пациента из списка, которое почти полностью совпадает с окном ввода нового пациента / редактирования данных пациента, которое рассматривалось в п. 5.1, со следующими отличиями:

- появилась кнопка «Выбор из списка» при нажатии которой окно закрывается и открывается окно исследования выбранного пациента. Выбор пациента выполняется при вводе первых букв фамилии, если оказывается, что пациент в списке уже есть.

- вместо кнопки «Принять» появилась кнопка «Новый» при нажатии которой данные нового пациента сохраняются в БД, окно БД закрывается и открывается окно исследования пациента, данные которого были введены.

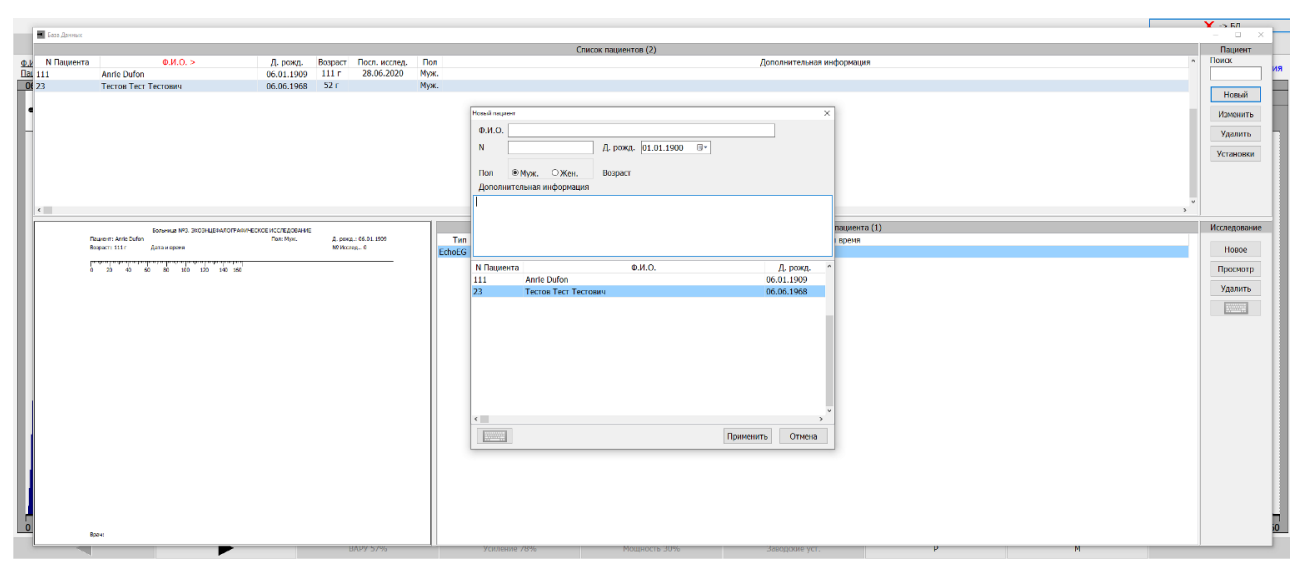

Рисунок А.20 – Окно БД в режиме ввода нового пациента или выбора пациента из списка

В этом режиме БД при закрытии окна ввода нового пациента/выбора пациента из списка по нажатию кнопок «Выбор из списка» или «Новый» данные пациента передаются в окно исследования, а по нажатию кнопки закрытия окна или кнопки «Отмена» - не передаются. При закрытии окна ввода нового пациента/выбора пациента из списка также закрывается и главное окно БД.

#### **А.5.3. Кнопка «Сохранить»**

Кнопка «Сохранить» активна только на последнем шаге исследования – отчете. При нажатии этой кнопки выполняется сохранение текущего исследования в БД. Если перед этим не был выбран пациент, то будет выведено сообщение о необходимости выбора пациента. После чего необходимо нажать кнопку «Пациент» и выбрать пациента из списка, или ввести нового, затем повторить сохранение.

#### **А.6. Установки**

При нажатии кнопки «Установки» открывается окно установок программы (см. рисунок А.10), содержащее четыре закладки: «Общие», «Прибор», «Дисплей» и «Исследование». В нижней части окна расположены кнопки:

«ОК» - при нажатии этой кнопки все сделанные изменения оказывают воздействие на программу и сохраняются, окно установок закрывается,

«Применить» - при нажатии этой кнопки все сделанные изменения оказывают воздействие на программу, но не сохраняются и окно установок не закрывается,

«Отмена» - при нажатии этой кнопки все сделанные изменения не оказывают воздействие на программу и не сохраняются, окно установок закрывается. Нажатие кнопки закрытия окна аналогично нажатию кнопки «Отмена».

Далее приводится описание каждой закладки.

#### **А.6.1. Закладка «Общие»**

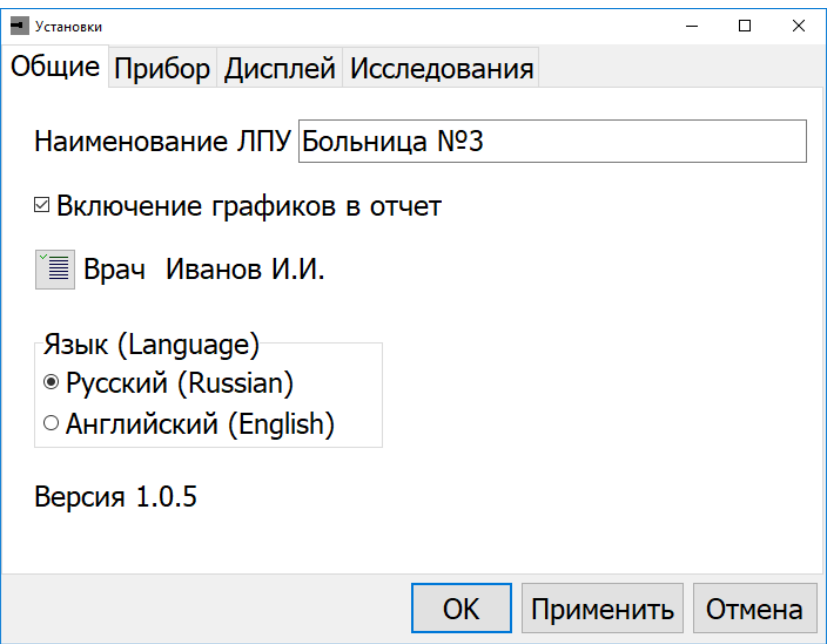

Рисунок А.21. Установки, закладка «Общие»

В этой закладке (см. рисунок А.21) вводится название лечебно-профилактического учреждения, которое будет выводиться в отчете и настраивается включение графиков в отчет, в зависимости от которого отчет будет выводиться с графиками эхограмм или только в текстовом виде.

#### **А.6.2. Закладка «Прибор»**

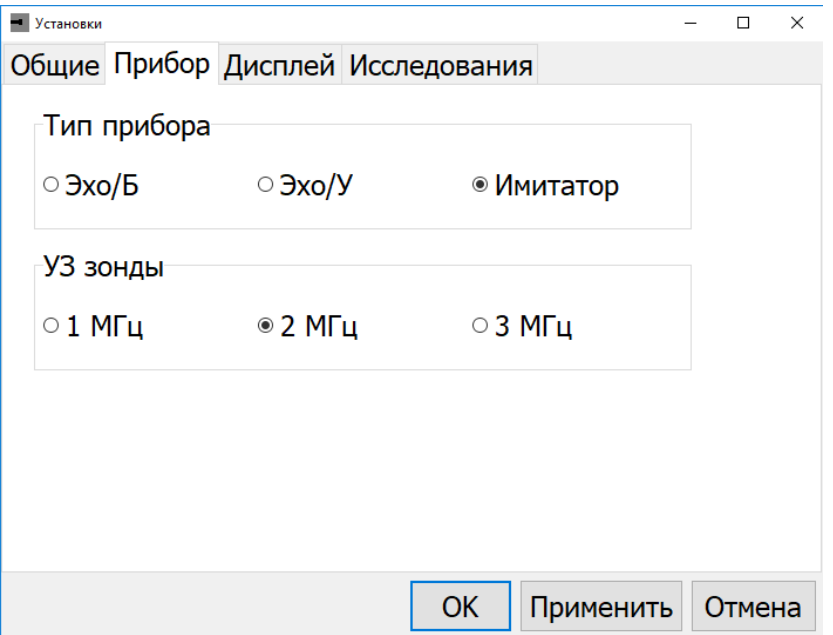

Рисунок А.22. Установки, закладка «Прибор»

В этой закладке (см. рисунок А.22) выбирается тип подключенного прибора и частота используемых зондов.

#### **А.6.3. Закладка «Дисплей»**

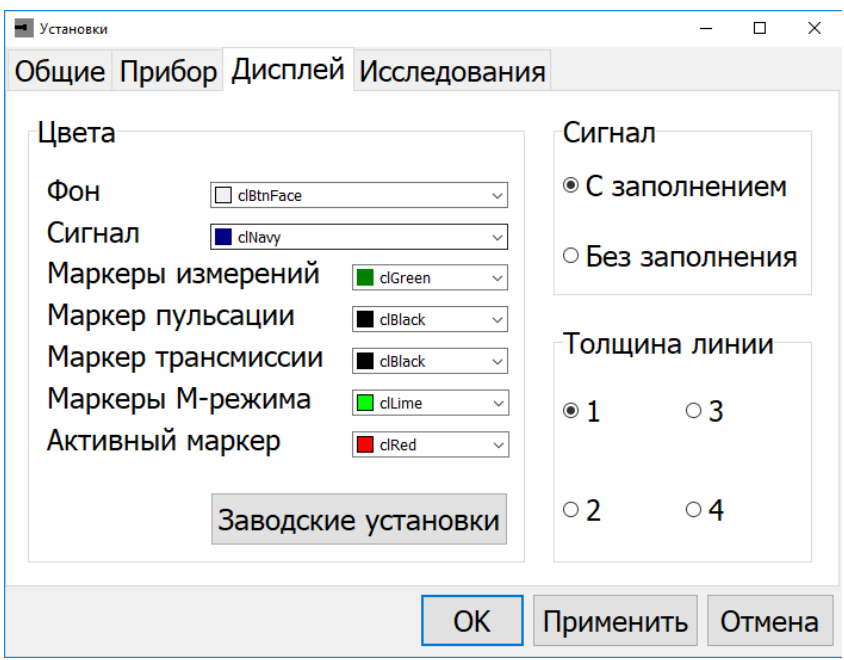

Рисунок А.23. Установки, закладка «Дисплей»

В этой закладке (см. рисунок А.23) в группе «Цвета» выбираются цвета фона эхограммы, сигнала и маркеров. По кнопке «Заводские установки» устанавливаются цвета, предлагаемые производителем оборудования.

В группе «Сигнал» выбирается вид отображения эхограммы: с заполнением или без заполнения – только огибающая.

В группе «Толщина линии» выбирается толщина огибающей в пикселах.

#### **А.6.4. Закладка «Исследования»**

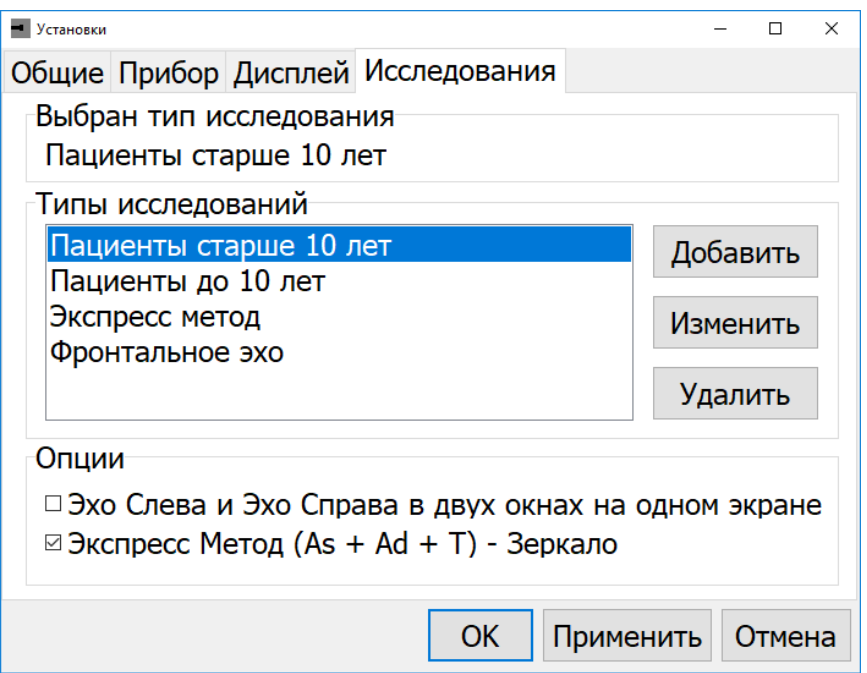

Рисунок А.24. Установки, закладка «Исследования»

В этой закладке (см. рисунок А.24) можно выбрать исследование из списка, создать новое или отредактировать существующее исследование. Для работы с исследованиями предназначены кнопки в правой части экрана:

«Добавить» - открывает окно создания нового исследования (см. рисунок А.25). В верхней части окна отображается редактируемое поле «Название исследования», в котором вводится название исследования. В левой части окна отображается «План исследования», содержащий шаги исследования. При открытии окна в этом списке шаги исследования отсутствуют. В правой части окна отображается список всех типов шагов исследования. Чтобы добавить выбранный шаг в план исследования, надо нажать кнопку

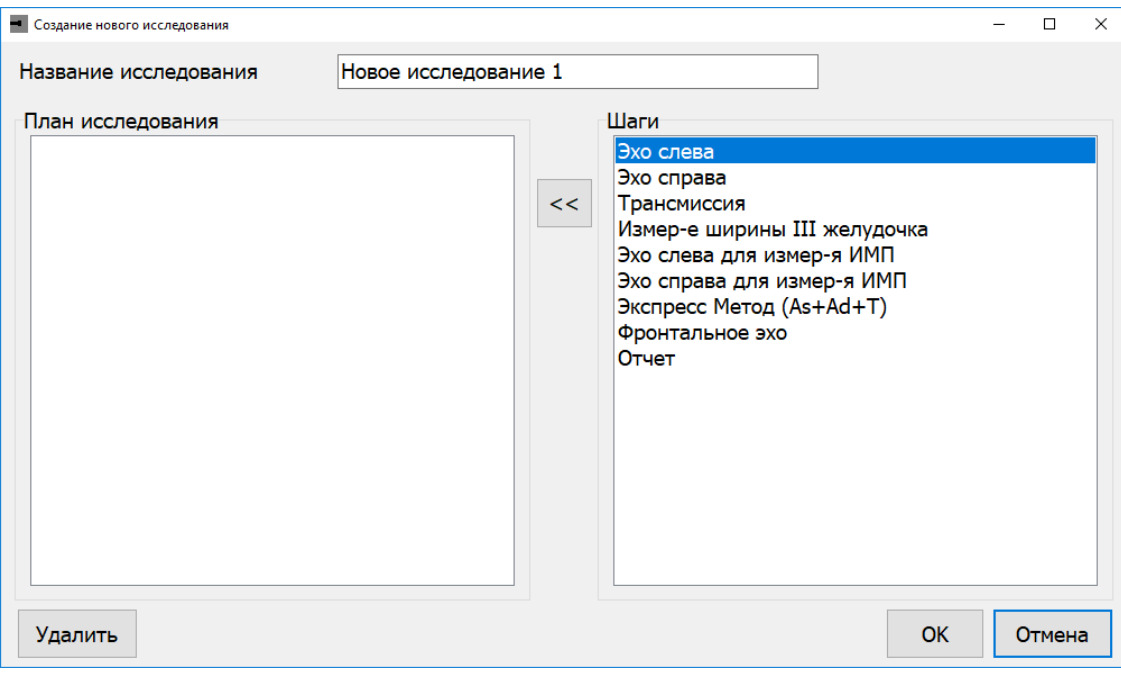

Рисунок А.25. Окно создания нового исследования

«<<». Чтобы удалить выбранный шаг из плана исследования, надо нажать кнопку «Удалить» в левом нижнем углу окна. По кнопке «ОК» окно создания нового исследования закрывается и созданное исследование сохраняется в списке «Типы исследований». По кнопке «Отмена», также как и по кнопке закрытия окна, окно закрывается без сохранения созданного исследования.

«Изменить» - открывает окно редактирования плана выбранного исследования, которое совпадает с окном создания нового исследования. План исследования при открытии содержит шаги выбранного исследования.

«Удалить» - удаляет выбранное исследование из списка типов исследований.

При создании нового исследования необходимо последним шагом сделать отчет.

В группе «Опции» устанавливаются следующие настройки:

«Эхо слева и Эхо справа в двух окнах на одном экране» - если установлена, то эхограммы в шагах «Эхо слева» и «Эхо справа», а также «Эхо слева для измерения ИМП» и «Эхо справа для измерения ИМП» будут отображаться на одном экране (см. рисунок А.26). Если не установлена, то на разных экранах.

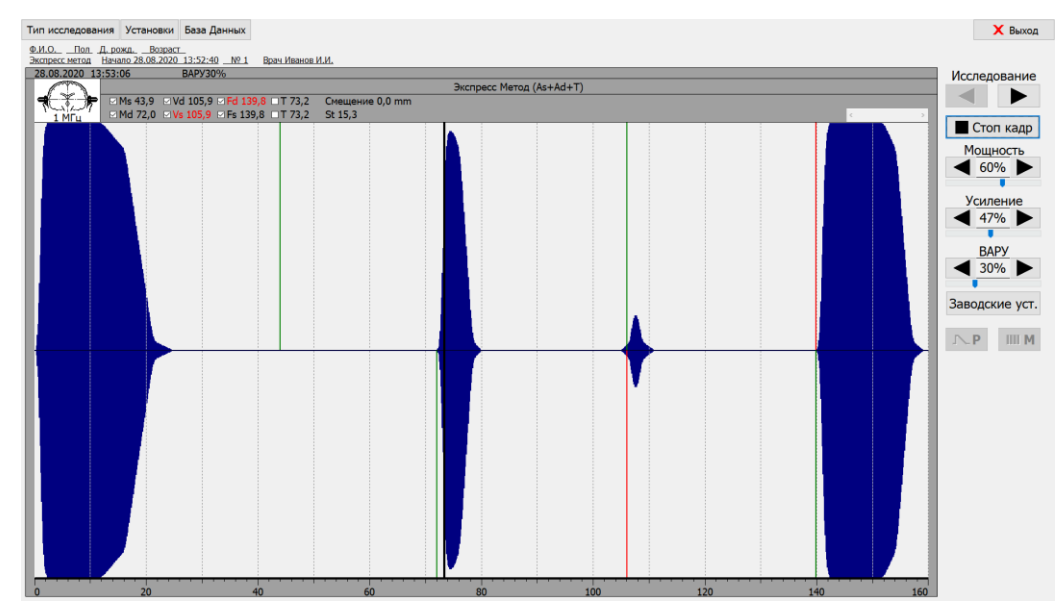

Рисунок А.26. Отображение «Эхо слева» и «Эхо справа» на одном экране. «Эхо справа» внизу

«Экспресс метод (As + Ad + T) – Зеркало» - если установлена, то эхограмма справа в шаге «Экспресс метод», а также в шагах «Эхо справа» и «Эхо справа для измерения ИМП» отображается в перевернутом (зеркальном) виде. Если не установлена, то отображается в обычном виде.

#### **А.6.4. Закладка «Отчет»**

В этой закладке, пользователь может изменить шаблоны шрифта, названия лечебного учреждения, индексов и заключения.7

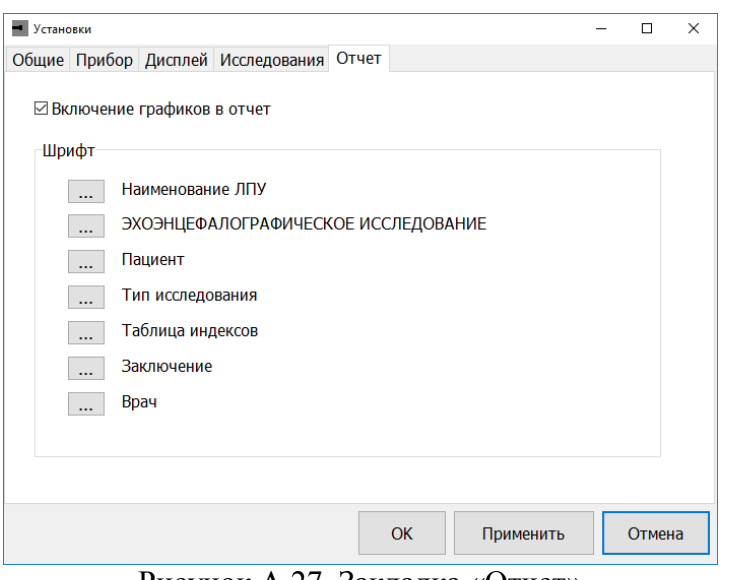

Рисунок А.27. Закладка «Отчет»

Нажатием на кнопку **[....]** против требуемого пункта откроет диалоговое окно «Шрифт».

# <span id="page-53-0"></span>**Приложение Б. Перечень документов, на которые даны ссылки в руководстве по эксплуатации**

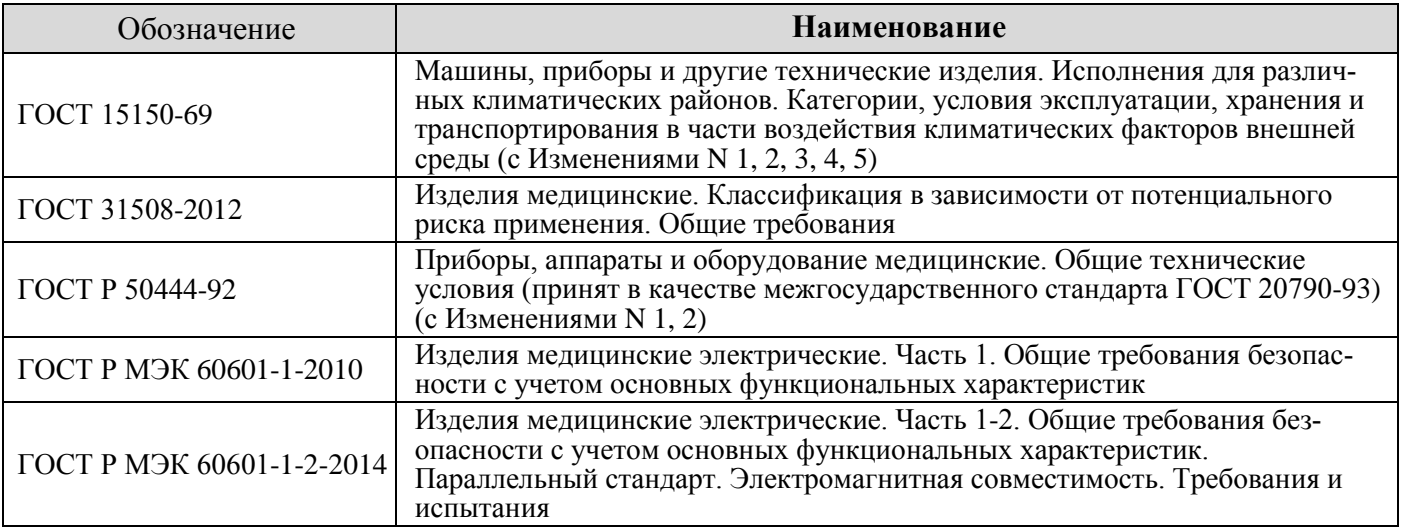